# **"** metrilog

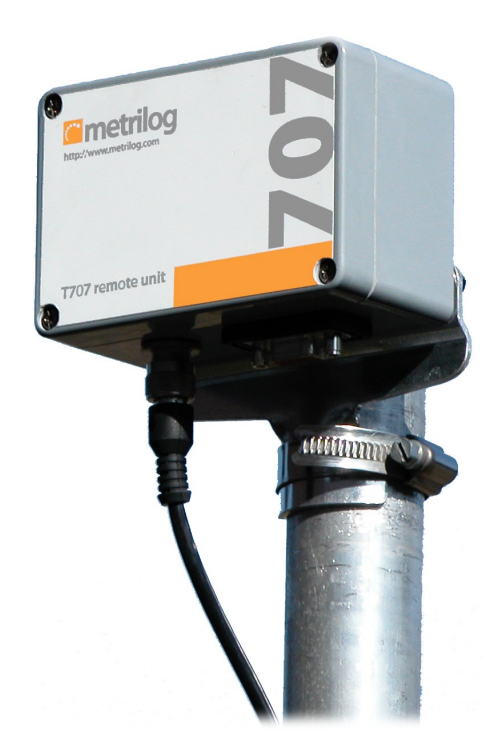

# Remote Terminal Unit T707

User Guide

### Copyright Notice

Neither the whole nor any part of the information contained in this publication may be reproduced in any material form except with the prior written permission of the publisher.

All trademarks used throughout this document are the property of their respective owners. Mention of third-party products is for informational purpose only and constitutes neither an endorsement, nor a recommendation. Metrilog assumes no responsibility with regard to the performance or use of these products.

©2006-2020 Metrilog Data Services GmbH

Manual rev 1.0, issued 03 Nov 2010

Metrilog Data Services GmbH, Office Park 4, C38, 1300 Wien-Flughafen, Austria [www.metrilog.com](https://www.metrilog.com)

Table Of Contents

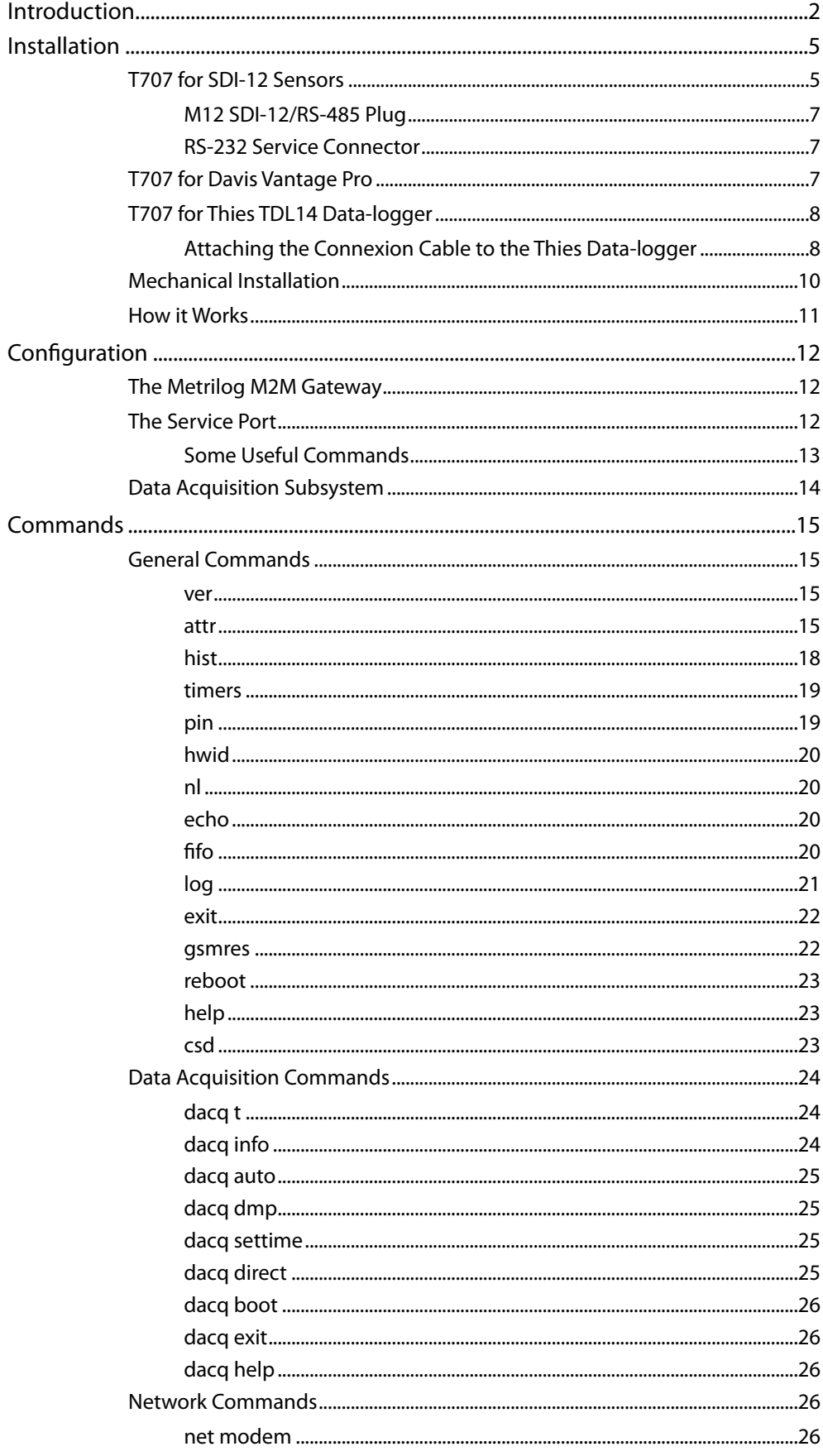

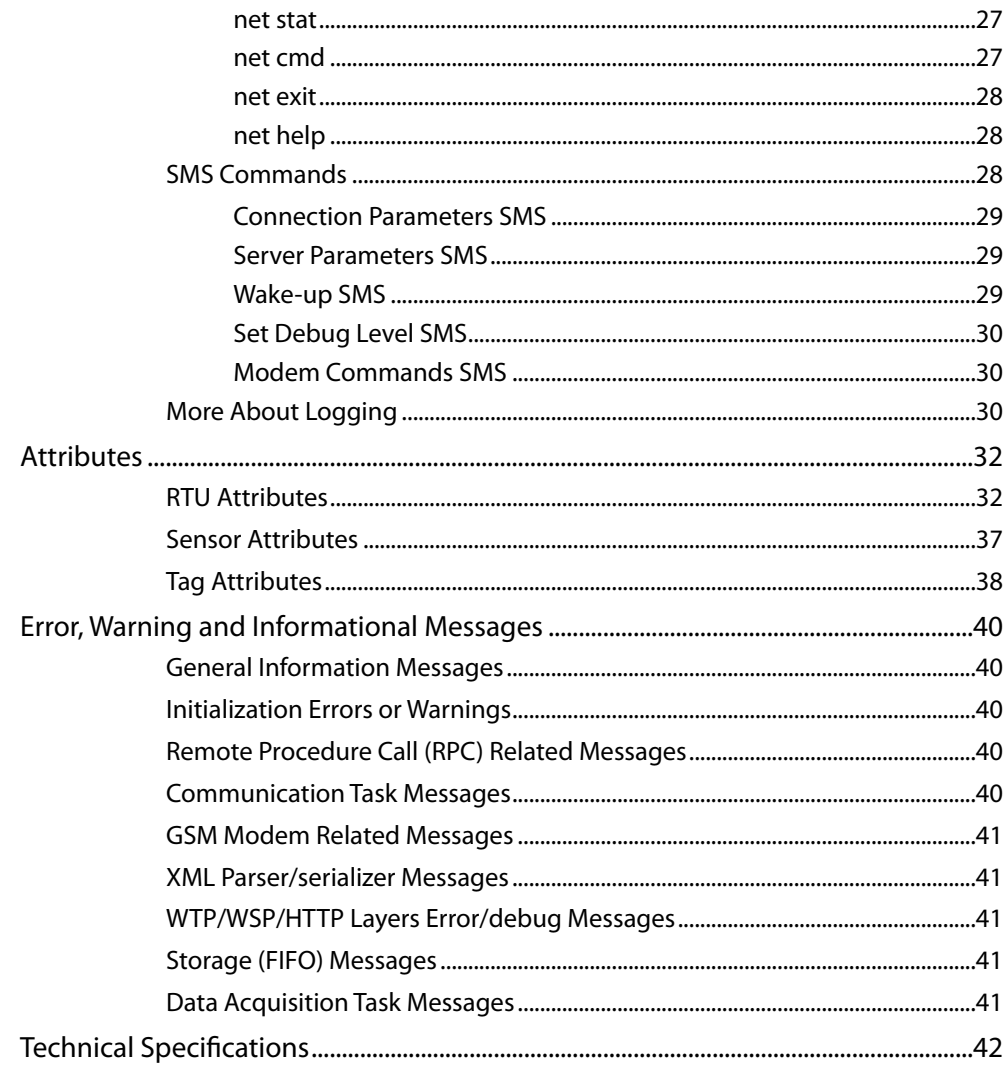

# Introduction

The Remote Terminal Unit (RTU) model T707 is a low power GSM/GPRS based communication device, that includes flexible bus/serial interfaces and a data-logging unit. The T707 RTU is offered in several variants, depending on the protocol and the supported Input/Output (I/O) interface:

- SDI-12 (native or over RS-485);
- Davis Instruments' Vantage Pro (RS-232);
- Thies TDL14 data-logger (RS-232 or RS-422).

If not otherwise specified, this manual refers to the basic SDI-12 version.

<span id="page-4-0"></span>The T707 RTU supports a maximum of 30 SDI-12 sensors with a total of 50 sampled values (tags). The SDI-12 version also supports output tags by using specially designed, custom "X" commands (e.g. for switching valves). The Davis and Thies versions support one sensor (i.e. the data-logger) with a total of 50 sampled values (tags). The internal data logging memory (FIFO—First In, First Out) can store up to 50'000 values, the older values being overwritten when the memory fills up.

The SDI-12 variant conforms to the SDI-12 specification version 1.3. For additional information on the SDI-12 bus, please consult the following document: "SDI-12, A Serial-Digital Interface Standard for Microprocessor-Based Sensors, Version 1.3". The document can be found on the SDI-12 Support Group's web site at *<http://www.sdi-12.org>*.

While the physical connexion to the bus can be configured either for native SDI-12 signaling or RS-485, the protocol employed is always SDI-12.

This manual addresses the installation, configuration and maintenance of the T707 RTU.

# <span id="page-6-0"></span>Installation

The T707 RTU has been designed to operate in conjunction with the Metrilog M2M Gateway and Metrilog M2M Services. Before installing a T707 RTU in the field, it must be entered on the Metrilog M2M Gateway. Proceed as follows (you need administrator rights to add an RTU):

- Log-in on the Metrilog M2M Gateway;
- If you have sub-realms or sub-areas, navigate to the realm or area where you want to enter the new RTU;
- Select the realm or area in the left pane of the Web interface and select "New Remote Unit" on the right pane;
- Fill in the relevant information; you will find the RTU's "Serial Number" on the metallic label affixed on one side of the T707 RTU;
- Choose a suitable name for the "RTU Name", usually a name representative for the location the RTU is installed at;
- The "Login Name" and "Login Password" are used later by the RTU to authenticate to the M2M Gateway; you can enter whatever name and password you deem appropriate, however it is recommended to use a name similar to the RTU name (max. 10 characters);
- Select the appropriate RTU template (e.g. T707-SDI);
- Click OK to finish.

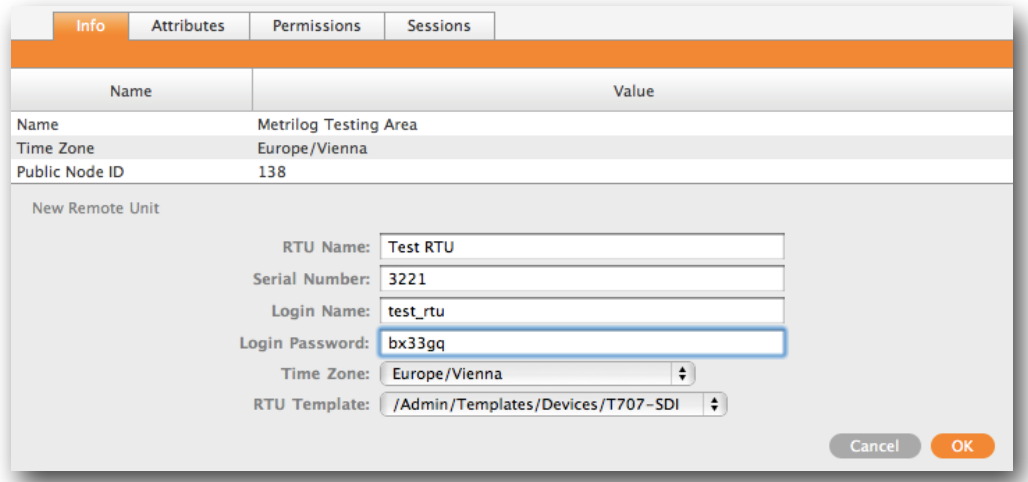

Although it is not required for the proper operation of the RTU, you will need to attach sensors and tags to the RTU, depending on what sensors you plan to install in the field.

## <span id="page-6-1"></span>T707 for SDI-12 Sensors

The T707 RTU uses a four-wire cable carrying the SDI-12 bus signals and the bus power supply (typically 12 volt). Alternatively the bus can be switched to RS-485 levels, but this is allowed only if all devices on the bus support it. You cannot mix SDI-12 and RS-485 sensors on the same bus.

To switch the unit from SDI-12 (factory default) to RS-485 you must open the lid and change the on-board jumper from SDI to 485 (see also the picture below). For SDI-12 sensors, only the pins 1, 2 and 4 of the connector should be used (the brown, white and black wires of the cable).

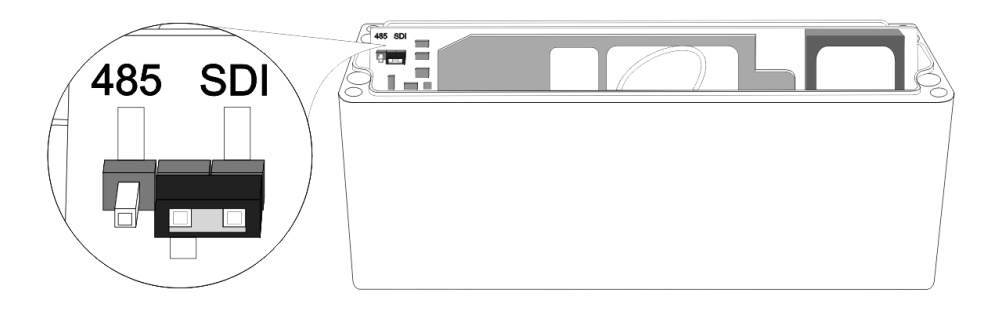

There are several possible bus configurations, see the table below for details.

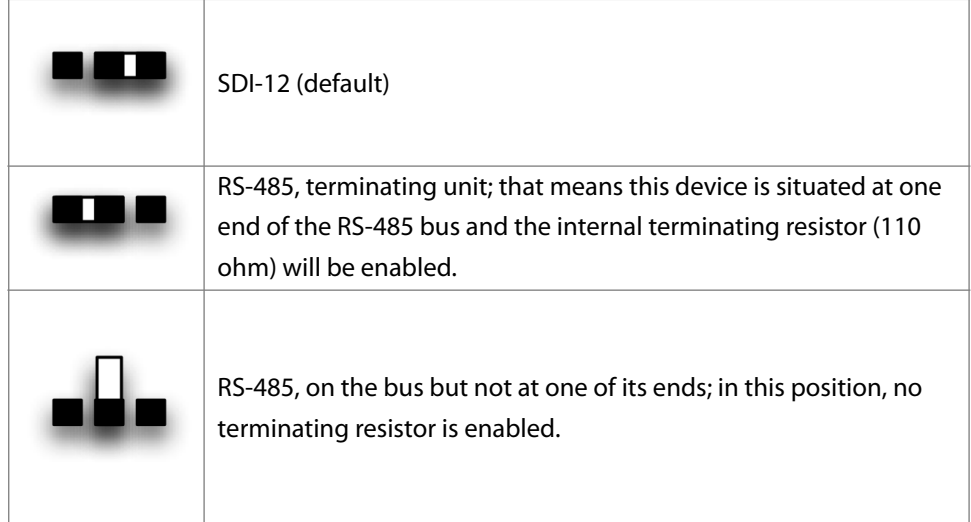

Note: after opening the unit, make sure that the O-ring is properly seated before fastening the lid.

### <span id="page-8-0"></span>**M12 SDI-12/RS-485 Plug**

The pin-out of the SDI-12/RS-485 plug is shown below.

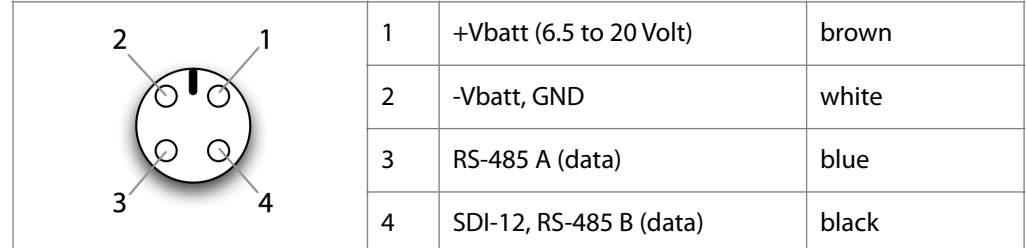

Notes: The colors in the last column are valid for the standard M12 cable delivered with the device. Pin 3 is not used in native SDI-12 mode.

### <span id="page-8-1"></span>**RS-232 Service Connector**

The RS-232 connector is used for maintenance and service. You should not have to deal with this connector unless indicated so by Metrilog support personnel. For additional information on the use of this connector, see the "Commands" section of this manual. The pin-out of the input connector is given below (as seen from the outside).

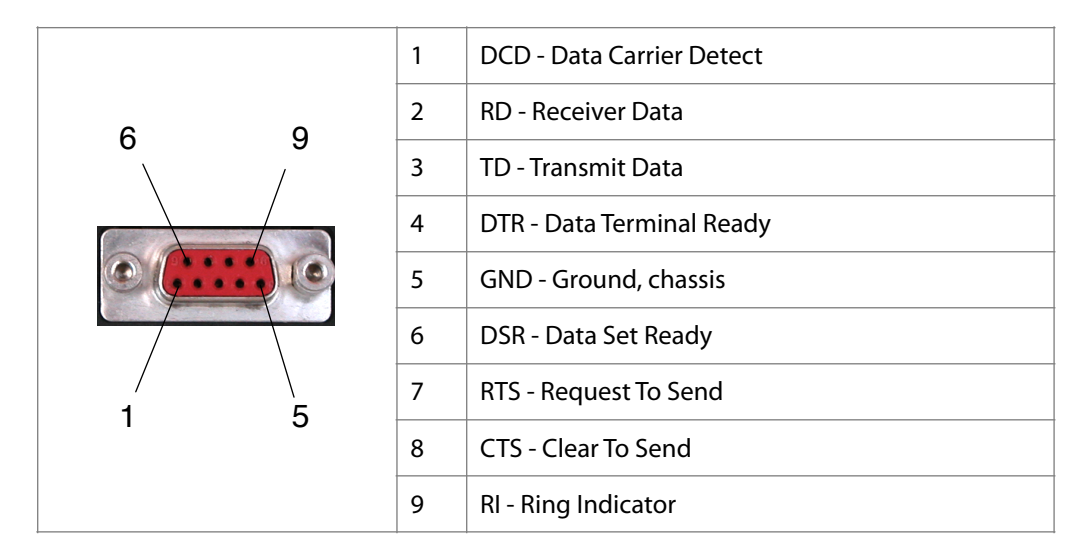

# <span id="page-8-2"></span>T707 for Davis Vantage Pro

The following instructions are valid for the model running the T707-DAV firmware, to be installed in conjunction with a Vantage Pro weather station (manufactured by Davis Instruments). The T707 RTU can be installed both indoors and outdoors. **The M905 Connexion Box, as well as the mains adapter cannot be installed outdoors!**

In order to connect a T707 RTU to the Vantage Pro Console, a WeatherLink data cable from Davis Instruments is required. Note that for this configuration the data collected by the Davis Console is already logged into the WeatherLink data-logger, thus two levels of storage are used: one offered by the Davis System and a second by the T707 RTU.

The following diagram depicts the connections between the T707 RTU, the M905 Connexion Box and the mains adapter:

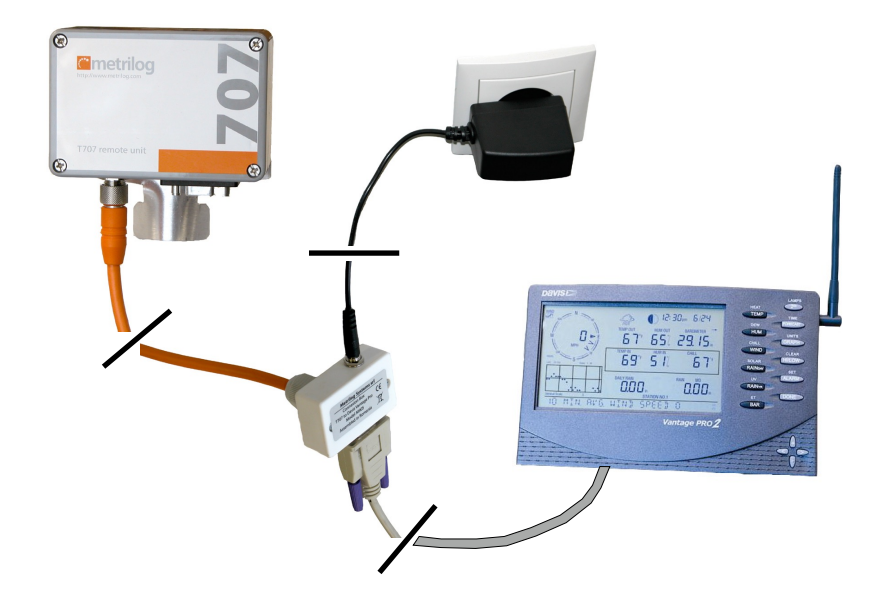

The service connector has the same significance as for the SDI-12 Variant.

# <span id="page-9-0"></span>T707 for Thies TDL14 Data-logger

The following instructions are valid for the model running the T707-THI software, to be installed in conjunction with a Thies model TDL14 data logger.

### <span id="page-9-1"></span>**Attaching the Connexion Cable to the Thies Data-logger**

If you are performing the operations below while the Thies data-logger is powered, make sure the other end of the cable is NOT connected to the T707! Follow the steps shown in the pictures below:

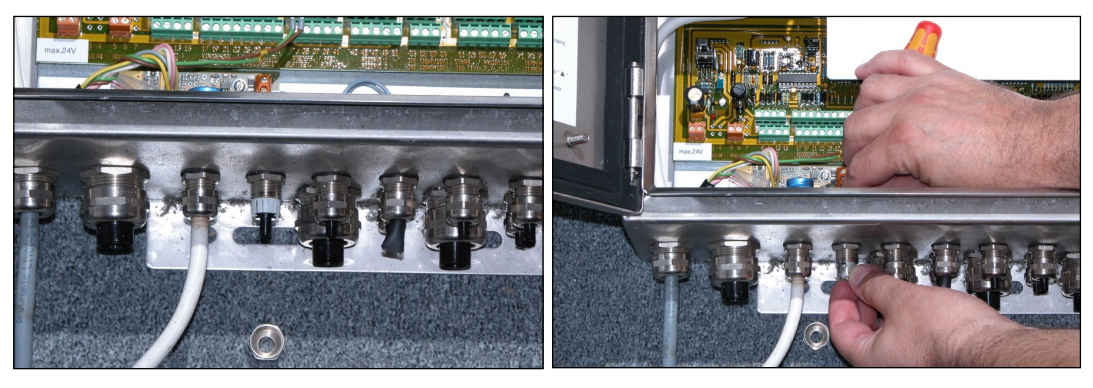

1. Remove the top of a free cable gland 2. With a screwdriver, remove the metal shield

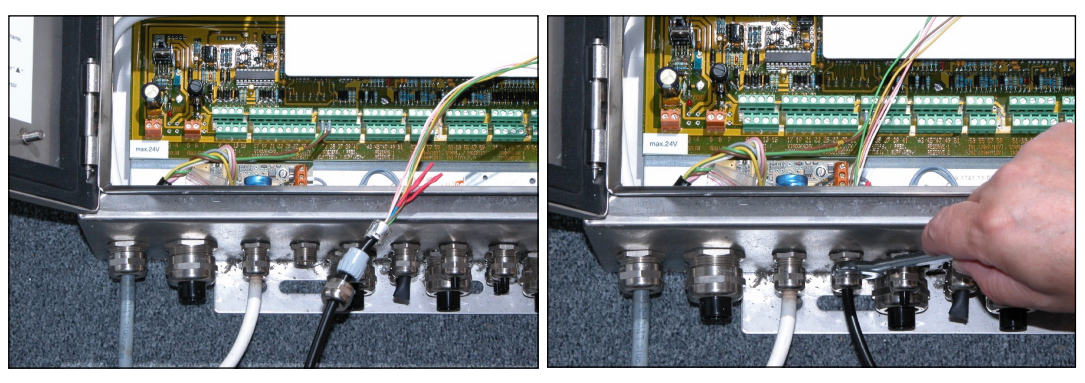

3. Mount gland parts on the cable as shown 4. Pull the cables and fasten the gland

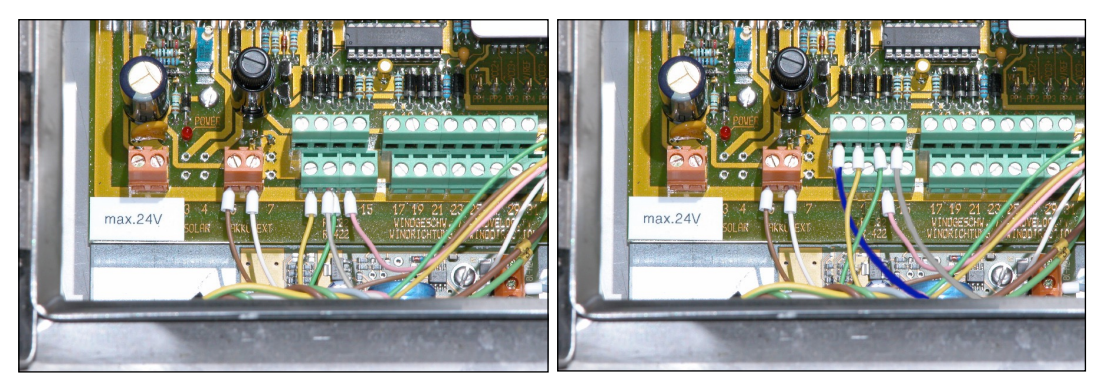

5. Attach the wires as shown (RS-232 version) 6. Attach the wires as shown (RS-422 version)

After all the wires have been properly connected, you can now attach the other end of the cable to the T707 unit.

Notes:

- Before connecting the T707 cable wires to the screw posts, make sure there are no other wires already connected! The T707 can not be operated in parallel to another device/ modem.
- If the cable gland does not provide a ground connection, a separate wire should be used to connect the cable shield to the ground (i.e. to the white wire).
- The switch between RS232 and RS422 is done in software through the Metrilog M2M Portal; it can be also done using a command issued through the service port, as illustrated below:

: attr rs422 true

 For more details see the also the section "Commands", as well as the section "RTU Attributes".

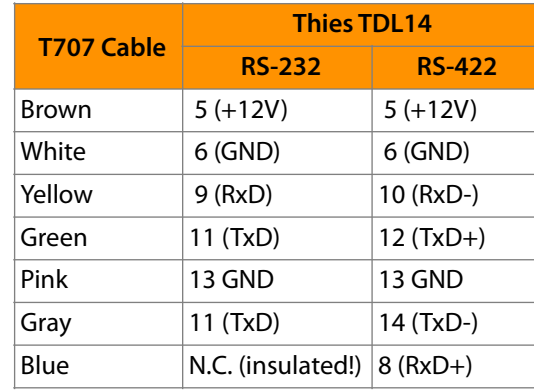

The table below shows the connections between the T707 cable and the TDL14 data-logger in both RS-232 and RS-422 modes.

# <span id="page-11-0"></span>Mechanical Installation

This section is valid for all variants.

The T707 unit should be preferably mounted outdoors on a 4 cm diameter mast or support by means of the hose clamp supplied. In this case fasten first the optional metallic mounting fixture to the T707 enclosure using the two M6 screws and the included spacers (see figure below). If the unit is not installed outdoors, rather left on a table or a cabinet, the metallic fixture is not required.

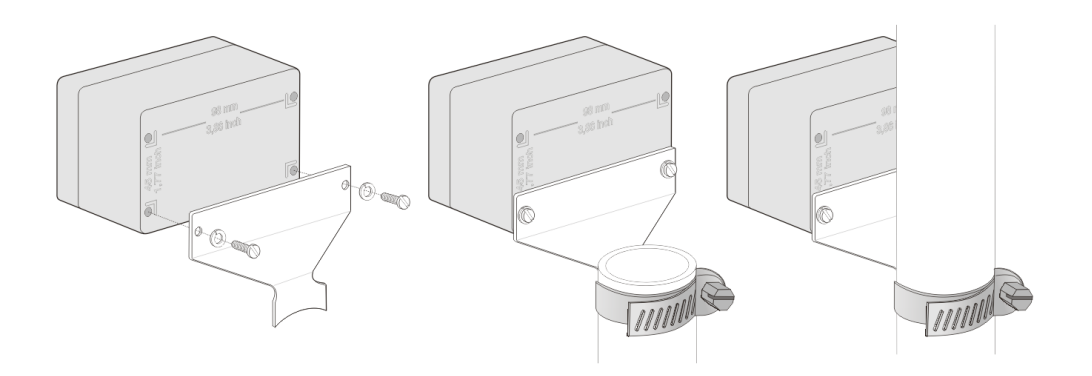

Fig. 1: Metallic fixture mount Fig. 2: Recommended Fig. 3: Acceptable

It is recommended to place the top of the unit (where the built-in antenna resides) not too close to metallic objects, especially to the mast itself. Ideally the unit should be mounted at the top of the mast (see also figures 2 and 3). Use the supplied tie wraps to fasten the cables to the mast after the mechanical installation is completed.

# <span id="page-12-0"></span>How it Works

After being powered up, a not-initialized RTU will first check the SIM card and extract the provider specific information (APN, Name, Password). This information, together with the initial address of the Metrilog M2M Gateway is stored in a table in the RTU's firmware.

*Note: The RTU must be already entered on the Metrilog M2M Gateway as described at the beginning of this section.* 

At this point, the RTU is able to connect via GPRS and the Internet to the M2M Gateway. If the connection succeeds, the RTU retrieves its complete configuration from the Gateway, including its account data and the attached sensors. The account data is based on the credentials offered by information contained in the SIM card, the IMEI, and/or the serial number of the device. If the SIM card is not known to the M2M Gateway, then the RTU will not be able to log in and retrieve configuration and account data. The error messages in the log file document such situations, as well as other similar potential issues. You can read more about this in the "Error, Warning and Informational Messages" section.

# <span id="page-13-0"></span>**Configuration**

The T707 RTU can be configured automatically by the Metrilog M2M Gateway (preferred) or manually through the Service Port using a serial cable and a PC.

### <span id="page-13-1"></span>The Metrilog M2M Gateway

An important service offered by the M2M Gateway is the configuration of the T707 RTU. The whole behavior of an RTU is defined on the Gateway. The RTU parameters can be defined and/or modified at any time on the M2M Gateway after which they are sent to the RTU as soon as a connection is made.

Transferring data by means of GPRS can only be done by "pushing" it to a server. A GPRS connection can only be initiated by the RTU and not the other way round. That means that "polling" the RTU by the Gateway is not possible. In order to overcome this issue, the T707 RTU implements a flexible scheduler that specifies when and how often the RTU should initiate a connection to the M2M Gateway. Similar to many other parameters on the RTU, the scheduler is remote configurable through the M2M Gateway.

By changing a parameter on the Gateway, a "task" will be generated and added to a queue for that particular RTU. When the RTU connects, the task will be passed along and the RTU will execute and acknowledge it. If a task must be immediately executed, i.e. the time to the next scheduled connection is too long, the RTU can be "forced" to connect by sending it a specially constructed wake-up SMS (see also the "SMS Commands" section).

The functionality of an RTU is defined by a collection of attributes. A list with the description of the T707 RTU's attributes is given in the "Attributes" section of this document. The Web based User Interface of the M2M Gateway offers an easy and intuitive method to add/ modify/delete attributes. However, standard devices (e.g. the T707 RTU family, as well as a large collection of sensors), are already predefined by means of templates, so you should not need to add/change attributes.

*Note: Improper manipulation of the attributes can lead to malfunction of the RTUs. You must first understand what the function of a certain attribute is before attempting to change its value.* 

## <span id="page-13-2"></span>The Service Port

The use of the Service Port is recommended only in special cases during an installation operation where there is no Internet access, or the RTU does not manage to contact the M2M Gateway.

*Note: Improper commands issued through the Service Port may compromise the functionality of the RTU.* 

To communicate with the RTU through the Service Port, a 9-pin modem serial cable and a PC with a terminal program (e.g. Hyperterminal, minicom, etc.) is required. The communication parameters are: 19200 Baud, 1 stop bit, no parity. The command line terminator is the line feed (hex 0A, or ctrl-J).

The command line interface (CLI) of the RTU can be also reached through GSM, if the network and the SIM card in the RTU support CSD calls. To reach the CLI in this way a modem must be used. Simply dial the RTU's phone number (specified by the attribute *gsmDataNumber*) to connect to the RTU.

*Note: Not all CLI commands are available through GSM calls, for more details see the "Commands" section.* 

### <span id="page-14-0"></span>**Some Useful Commands**

Most of the time the RTU operates in sleep mode to conserve power; to wake it up, press a key (e.g. <enter>). Possibly you will be asked for a password—it is the same password that was defined on the M2M Gateway when the RTU was entered in the system. After entering the correct password a ":" (colon) prompt will be displayed on the terminal.

*Note: if you are not prompted for a password, that may be because the RTU has not been yet initialized, and therefore it is not con*fi*gured. However, you can still operate the RTU over the CLI.* 

A short list of useful commands during the installation is given below:

**help** Displays the list of all accepted commands; for further information about a specific command, type **<cmd> -h**. **attr** Lists all RTU attributes and their values. By examining the attributes you can debug communication or sensor problems. In addition, you can alter certain attributes using the same command. **log** Lists the internal log messages. By examining the log messages you can debug various problems. To navigate in time through the log messages, use a date/time parameter, e.g. **log 12/03/2010 0:0:0**. **net modem** Enter a direct connection to the built-in GSM modem. At this point you can issue standard AT commands. For instance, the command AT+CSQ returns the current RSSI level and the Bit Error Rate (BER), while the command AT+CREG? returns the state of the GSM module, i.e. if it is registered on the GSM network or not (0,1 means registered, 0,0 is not registered). To leave the "modem" command, enter ctrl-X. The **net** command group is not available over GSM. **reboot** Performs a soft reboot of the RTU. Used with the **-cc** option, this command clears the configuration of the RTU.

For a complete list of commands and their description see the "Commands" section.

# <span id="page-15-0"></span>Data Acquisition Subsystem

Depending on the interface to the input/output devices (sensors), there are currently three different RTU versions:

- T707-SDI which supports sensors based on the SDI-12 protocol. T707 supports the SDI-12 protocol version 1.3. It has various operating modes and can be configured to accept a large variety of sensors. An internal jumper (see also the "Installation" section) allows switching between native SDI-12 hardware interface and RS-485 balanced interface; the later allows for longer cables, but unfortunately not many SDI-12 sensor manufacturers implement this mode.
- T707-DAV which supports the Davis Instruments, Inc. Vantage Pro weather stations; the WeatherLink interface (also from Davis Instruments) must be used for interfacing to the T707 RTU. The communication is done through an RS-232 link.
- T707-THI which supports a series of data-loggers manufactured by the company Adolf Thies GmbH & Co. KG. (e.g. model TDL14). Both the RS-232 and RS-422 interfaces are supported. The interface mode can be switched by means of the attribute *rs422*.

Specific functions of the Data Acquisition subsystem are configured by means of attributes. The subsystem is hierarchically structured, and it can have a number of sensors, each of them in turn having a number of tags. A tag in this sense represents a specific value that can be read from—e.g. a temperature, or written to—e.g. a coil or a valve. Thus there can be input or output tags.

*Note: Currently, only the SDI-12 RTU version supports output tags (by means of SDI-12 "X" commands); the Davis and Thies versions support only input tags.* 

Although there are some common attributes, depending on each version specific attributes are used to define the functionality of the sensors and tags. For instance, *acquisitionMode* and *acquisitionSchedule* are common attributes for all kind of sensors; however, *sdiMethod* is specific to the SDI-12 version, while *archiveInterval* is specific to the Davis version. For more details on these attributes, see the "Attributes" section.

The Data Acquisition Subsystem includes a First-In, First-Out (FIFO) ring storage. The data provided by the sensors is stored in the FIFO until delivered by the Communication Subsystem via GPRS. The physical memory is backed-up by a small internal Lithium battery, thus keeping it alive even if the power is removed for extended periods of time.

# <span id="page-16-0"></span>Commands

The information in this chapter is intended for well trained technicians to pinpoint errors or other device malfunctions, as well as for developers that wish to implement special software in conjunction with the T707 RTU. Before using any command described in this chapter, make sure you have a good understanding on what the command does. Improper use may render an RTU inoperable.

The T707 RTU accepts three groups of commands:

- general: addresses internals of the RTU, or allow attribute manipulation;
- data acquisition (DACQ): operates on the data acquisition subsystem;
- communication (NET): view/modify network and GPRS communication parameters.

The Command Line Interface (CLI) can be reached either over the Service Port (the RS-232 connector) or over GSM by calling the RTU with a modem.

*Note: Not all commands can be executed over GSM.* 

## <span id="page-16-1"></span>General Commands

The general commands are issued without a prefix, e.g.:

```
: ver
T707-SDI Remote Terminal Unit, ver 1.54 build 1096,
(c) 2004-2009 Metrilog Systems SRL
```
### <span id="page-16-2"></span>**ver**

**Description Returns the firmware version.** 

### **Example**

: ver T707-SDI Remote Terminal Unit, ver 1.54 build 1096, (c) 2004-2009 Metrilog Systems SRL

### <span id="page-16-3"></span>**attr**

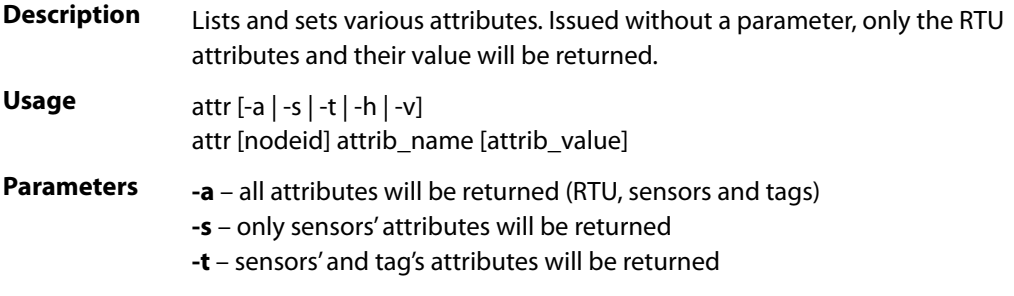

**-v** – all parameters exchange will be done using a CCITT-computed CRC; this option is used in conjunction with automated test equipment and software that communicates with the RTU during production or maintenance **nodeid** – a specific node on the RTU; for the attributes on the RTU itself this parameter must be skipped **attrib\_name** – the name of a specific attribute **attrib\_value** – the value to be set to the respective attribute; if this parameter is not entered, the command will return the current value of the attribute **Remarks** If an attribute is changed on the RTU using the **attr** command, the change will be replicated to the M2M Gateway during the subsequent connection, when the time arrives as specified by the *connectSchedule* attribute. However, if for some reasons the first connection after the change does not succeed, the replication to the M2M Gateway will not be retried, thus leading to a possible de-synchronization. To correct such a situation, issue a "Sync Config" command on the Gateway (you must have "admin" rights to do this).

### **Examples**

: attr

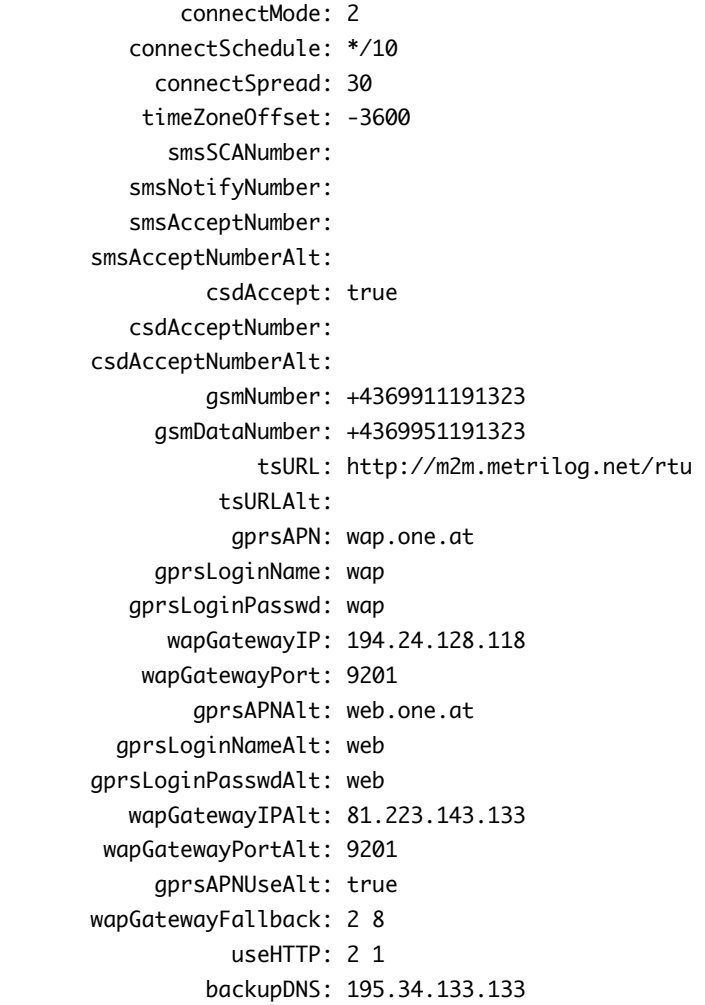

```
 gsmAllowRoaming: false 
                 gsmCarrier: 23205 
       gsmCarrierSelection: auto 
                   cliLogin: false 
                   logLevel: 0 
           protoDebugLevel: 0 
                   sdiAdmin: 
                tsLoginName: Test_Metr 
           tsLoginPassword: 2222 
               manufacturer: Metrilog Systems SRL 
                       hwID: 1002 
                     hwType: T707-SDI 
                  swVersion: 1.54 
                    swBuild: 1096 @ Mar 17 2010 17:17:31 
          responseMaxBytes: 32000 
           sensorArraySize: 50 
            comboArraySize: 30 
                    gsmIMEI: 353781013125024 
                    gsmCCID: 983450406090026239 
                 gsmVersion: 657d09gg.Q24PL001 
                currentDate: 26/8/2010 12:20:40 GMT+02.00 
          nextConnnectDate: 26/8/2010 12:30:07 GMT+02.00 
                putdataDate: 6/8/2010 14:39:59 GMT+02.00 
               nextSyncDate: 27/8/2010 2:00:00 GMT+02.00 
                       date: 26/8/2010 12:20:18 GMT+02.00 
                     uptime: 1d, 0h, 53m 
                gsmCellInfo: 
                  gsmMccMnc: 23205 
                   gsmLacCi: 186,13007 
                 gsmRssiBer: 20,0
: attr -s
              *** sensor id: 33733 
           acquisitionMode: 2 
       acquisitionSchedule: */10 
                 sdiAddress: W 
                  sdiMethod: CC 
             sdiPostmethod: 
                    sdiInfo: Sensor unreachable 
                   lastDate: 26/8/2010 12:20:00 GMT+02.00 
                   nextDate: 26/8/2010 12:30:00 GMT+02.00 
                putdataDate: None 
              *** sensor id: 11127 
           acquisitionMode: 2 
       acquisitionSchedule: */10 
                 sdiAddress: A 
                  sdiMethod: M 
             sdiPostmethod: 
                    sdiInfo: 13MetrilogM512rC1.4.1055#000000
```

```
 lastDate: 26/8/2010 12:20:00 GMT+02.00 
                   nextDate: 26/8/2010 12:30:00 GMT+02.00 
                putdataDate: 26/8/2010 12:10:00 GMT+02.00 
: attr 33733 acquisitionMode
\overline{2}: attr 33733 acquisitionMode 0
: attr 33733 acquisitionMode
\Omega: attr rs422 true
: attr rs422
true
```
### <span id="page-19-0"></span>**hist**

### **Description** Shows historians configuration. An RTU can manage a maximum of 50 historians. A list will be presented showing the local ID (on the RTU), the remote ID (on the Gateway), an index that associates a historian to a node, the oldest and the newest data timestamps for each historian. Note that the historians are dynamically allocated and when they are discarded on the Gateway, their data is not automatically deleted in the RTU, rather it will be overwritten. In the example below, only historians 19 to 24 are current, all others are older historians that are no more in use.

### **Example**

### : hist

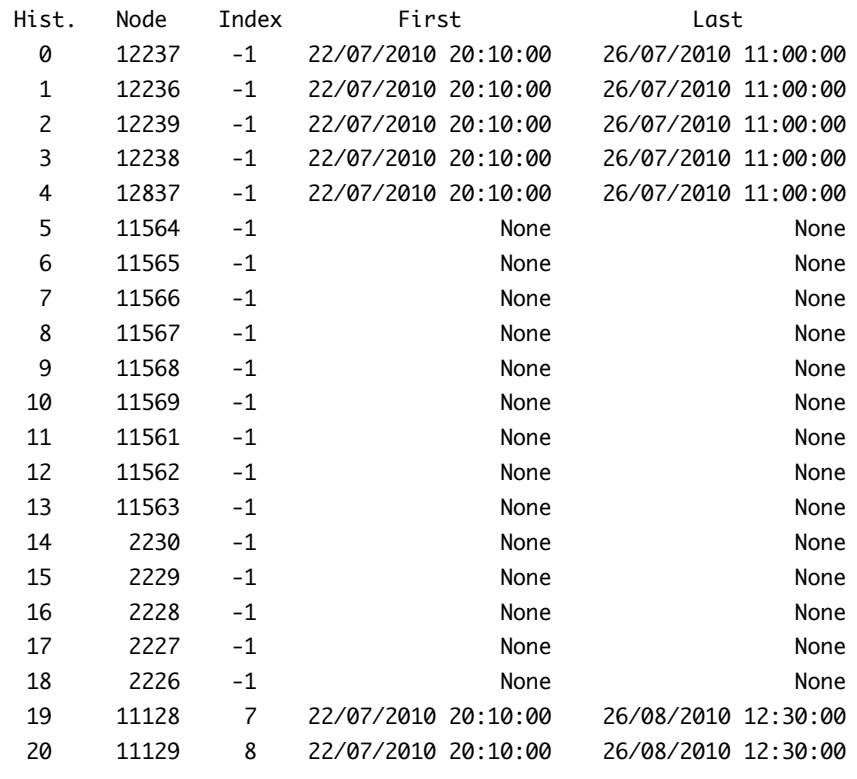

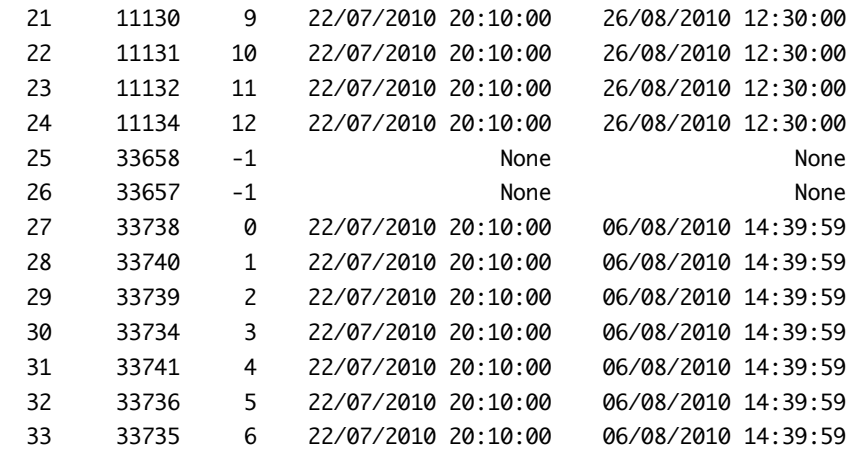

### <span id="page-20-0"></span>**timers**

```
Description View next connect and acquisition times. "Connection" refers to the next 
                time the RTU will connect to the M2M Gateway while "Acquisition" refers to 
                the next time a sensor will be sampled.
```
## **Example**

```
: timers 
Next connect at: 26/8/2010 12:50:29 GMT+02.00 
Next acquisition at: 26/8/2010 12:50:00 GMT+02.00
```
### <span id="page-20-1"></span>**pin**

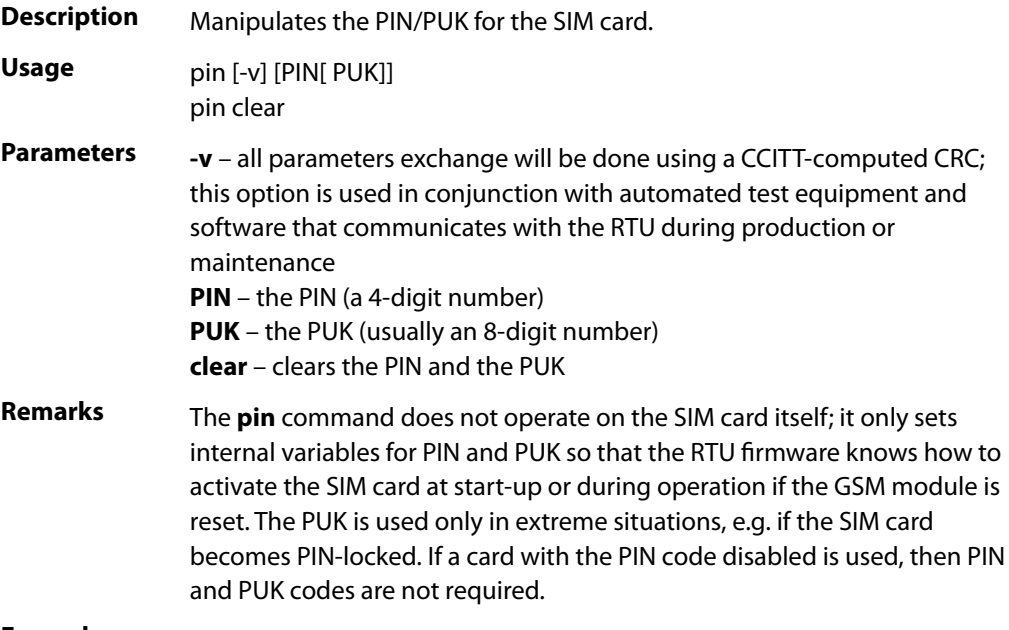

### **Examples**

: pin 0123 45678901

```
: pin
PIN is set
PUK is set
: pin clear
: pin
PIN is not set
PUK is not set
```
### <span id="page-21-0"></span>**hwid**

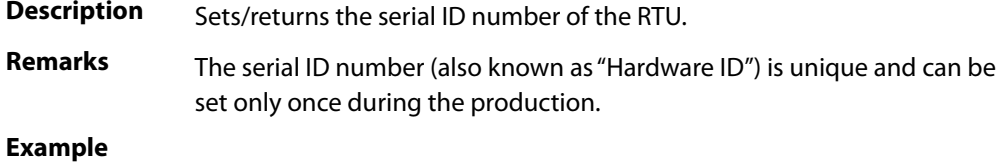

: hwid hwID is 2234

### <span id="page-21-1"></span>**nl**

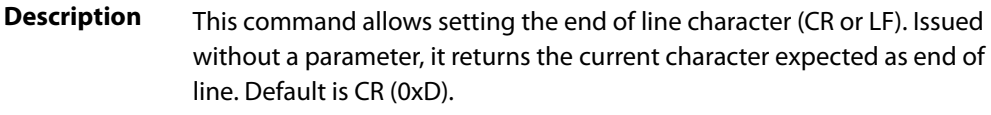

### **Examples**

: nl End of line is cr

: nl

: nl lf

End of line is lf

### <span id="page-21-2"></span>**echo**

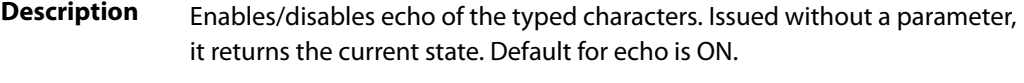

### **Examples**

: echo Echo is on

: echo off

### <span id="page-21-3"></span>**fifo**

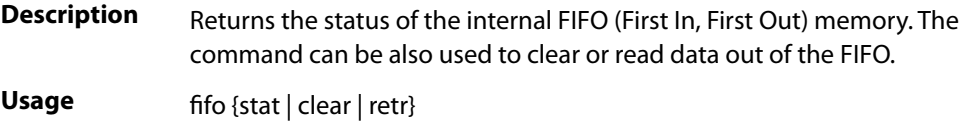

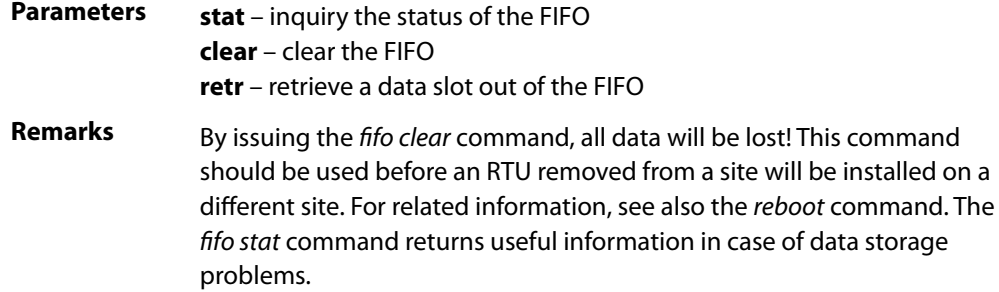

### **Examples**

```
: fifo stat
```

```
Data begins at 786432, ends at 1048576, data size 262144 
Store pointer at 1045164, retrieve pointer at 1045128 
Current FIFO pointer ff2ac, current block 63, oldest block 0 
FIFO recent data on: 26/8/2010 14:50:00 GMT+02.00 
FIFO oldest data on: 22/7/2010 20:10:00 GMT+02.00
```

```
: fifo retr 20/8/2010 0:0:0
```

```
Slot at 20/8/2010 0:10:00 GMT+02.00
```
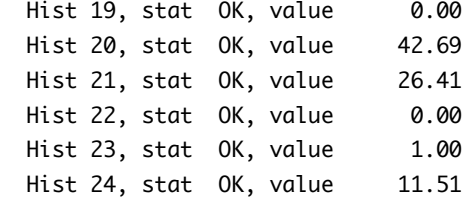

: fifo clear

```
Are you sure? All FIFO data will be lost (y/n): y
```
### <span id="page-22-0"></span>**log**

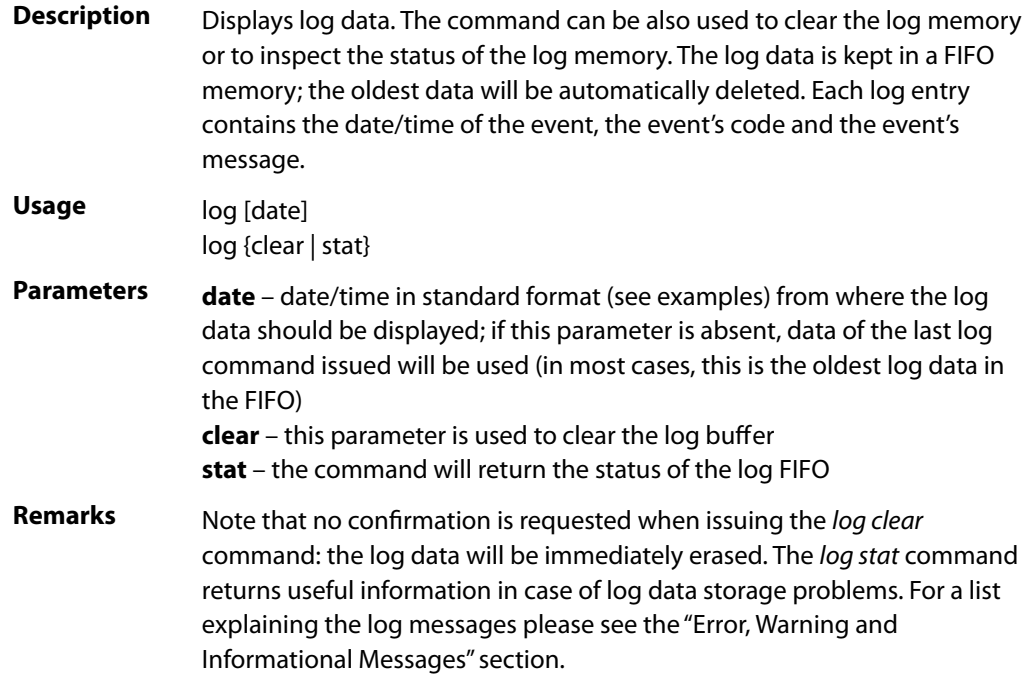

### **Examples**

: log 18/08/2010 13:46:07 - 03: INIT: system boot after hardware reset 18/08/2010 13:46:29 - 40: GSM: PIN not set 18/08/2010 13:46:31 - 05: INIT: system started 18/08/2010 13:52:25 - 30: COMM: timeout, exit 18/08/2010 22:10:50 - 21: RPC: transport error -13, state 11b (exit) 19/08/2010 02:20:51 - 21: RPC: transport error -46 (http 502), state 7 (exit) 19/08/2010 02:30:48 - 21: RPC: transport error -46 (http 502), state 7 (exit) 19/08/2010 02:40:32 - 21: RPC: transport error -46 (http 502), state 7 (exit) 19/08/2010 02:51:00 - 21: RPC: transport error -46 (http 502), state 7 (exit) 19/08/2010 03:00:38 - 21: RPC: transport error -46 (http 502), state 7 (exit) 19/08/2010 03:11:01 - 21: RPC: transport error -46 (http 502), state 7 (exit) 19/08/2010 03:31:04 - 21: RPC: transport error -46 (http 502), state 7 (exit) 19/08/2010 03:41:01 - 21: RPC: transport error -46 (http 502), state 7 (exit) 19/08/2010 13:10:48 - 33: COMM: TCP/IP failed 19/08/2010 17:00:52 - 33: COMM: TCP/IP failed 20/08/2010 19:21:44 - 21: RPC: transport error -13, state 11a (exit) 21/08/2010 16:01:02 - 33: COMM: TCP/IP failed 21/08/2010 16:10:50 - 33: COMM: TCP/IP failed 21/08/2010 19:51:29 - 21: RPC: transport error -13, state 7 (exit) 22/08/2010 08:30:44 - 37: COMM: connection to WAP GW failed : log 25/8/10 0:0:0 25/08/2010 19:41:23 - 21: RPC: transport error -13, state 11c (exit) 25/08/2010 23:01:31 - 33: COMM: TCP/IP failed 25/08/2010 23:51:27 - 21: RPC: transport error -13, state 7 (exit)

: log stat sor 608458, current 608432, csave 608432, cli 608432, eor 608432

### <span id="page-23-0"></span>**exit**

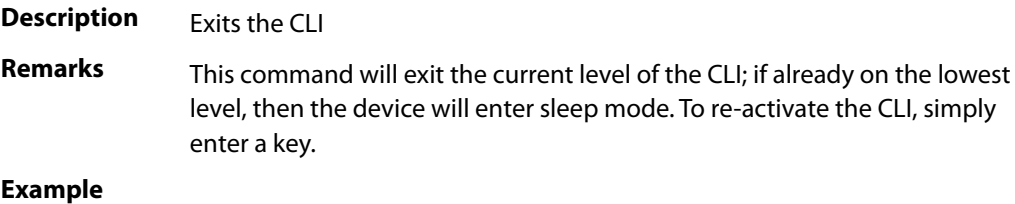

: exit Exiting...

### <span id="page-23-1"></span>**gsmres**

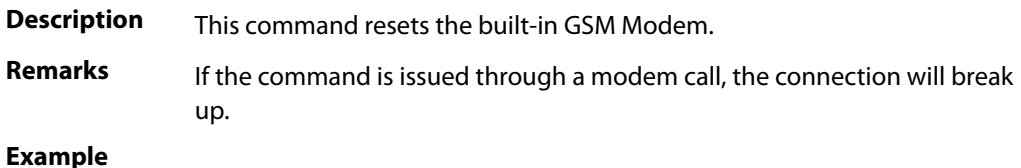

### : gsmres

### <span id="page-24-0"></span>**reboot**

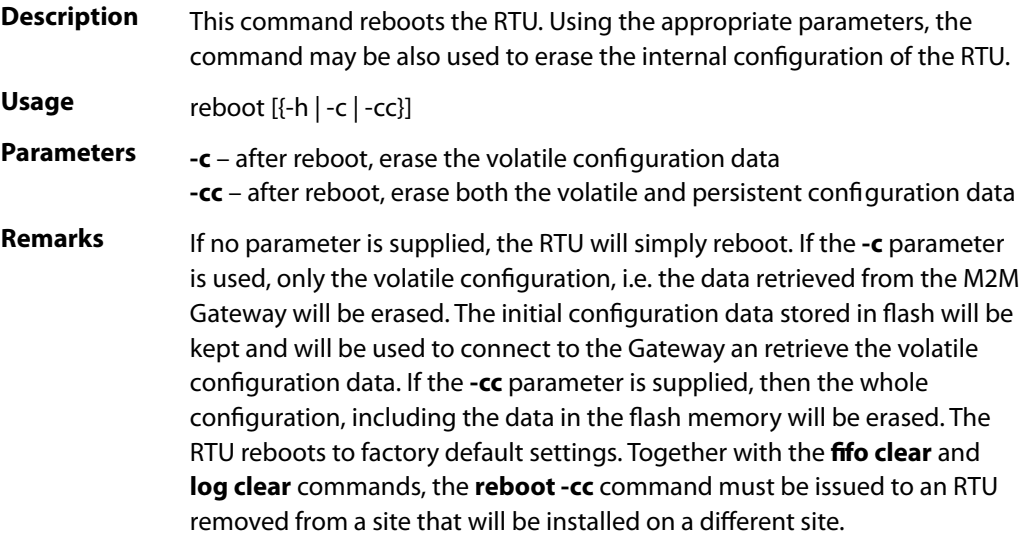

### **Examples**

```
: reboot
Are you sure you want this? (N/y): y
Shut down time arrived! 
26/08/2010 17:11:40 - INIT: system boot after software reset
26/08/2010 17:12:04 - INIT: system started
```

```
: reboot -cc 
Persistent and volatile configurations will be cleared at reboot! 
Are you sure you want this? (N/y): 
Shut down time arrived! 
26/08/2010 17:12:54 - INIT: system boot after software reset 
26/08/2010 17:12:59 - INIT: invalid config, attempting flash restore 
26/08/2010 17:12:59 - INIT: flash restore failed, configuration cleared 
26/08/2010 16:13:11 - INIT: Operator data loaded 
26/08/2010 16:13:11 - INIT: system started
```
### <span id="page-24-1"></span>**help**

```
Description Lists all available commands with a short explanation.
```
### <span id="page-24-2"></span>**csd**

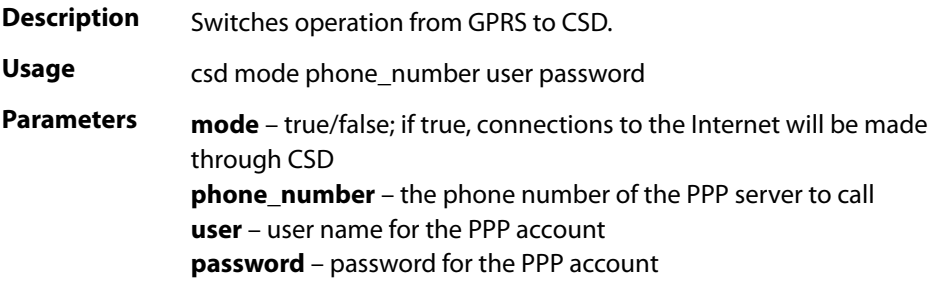

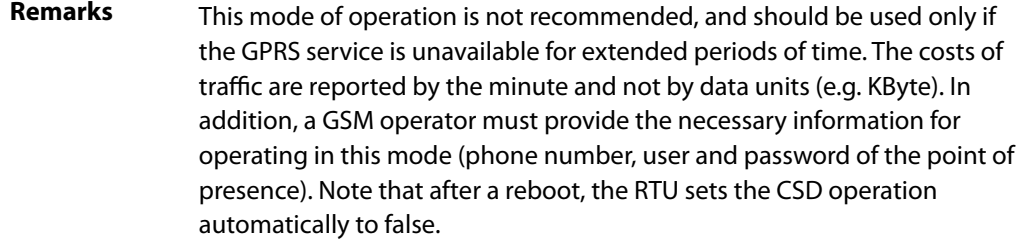

### **Example**

```
: csd true +43123456789 ppp ppp
: csd
true, +43123456789, ppp, ppp
```
# <span id="page-25-0"></span>Data Acquisition Commands

Data acquisition commands can be issued either by using the **dacq** prefix, or by entering the CLI level *dacq*, e.g.:

: dacq DACQ:

In the above example, the prompt "DACQ:" will indicate that the CLI is now at the data acquisition command level. Obviously, only the *dacq* related commands can be issued at this level.

### <span id="page-25-1"></span>**dacq t**

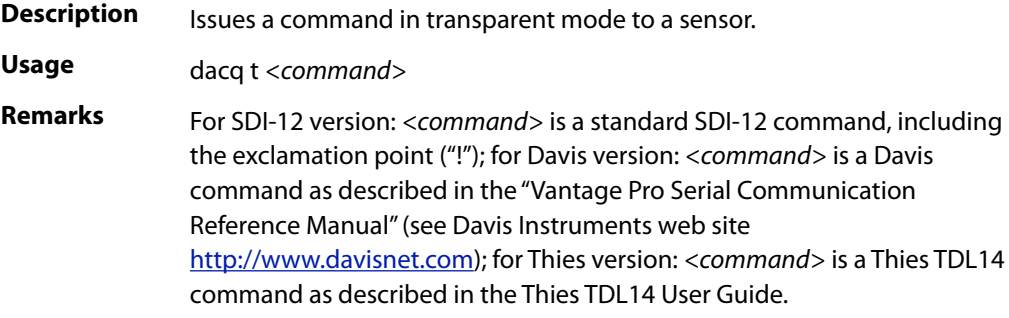

### **Examples**

: dacq t AI! A13MetrilogM512rC1.4.1055#000000

```
DACQ: t AM!
A0048
DACO: t AD0!
A+25.17+31.71+0+0+1+0+1+12.03
```
### <span id="page-25-2"></span>**dacq info**

**Description** Get the INFO/VER string from all the attached sensors.

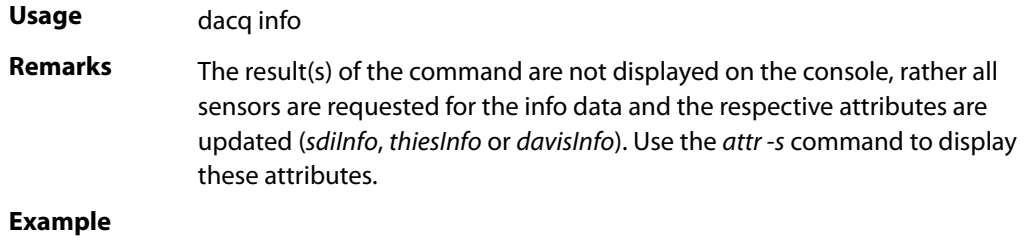

: dacq info

### <span id="page-26-0"></span>**dacq auto**

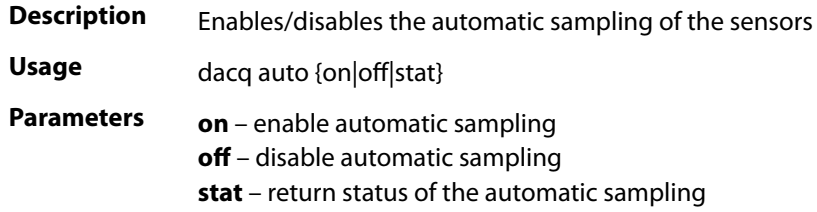

### **Examples**

: dacq auto stat Automatic data acquisition enabled : dacq auto off : dacq auto stat Automatic data acquisition disabled

### <span id="page-26-1"></span>**dacq dmp**

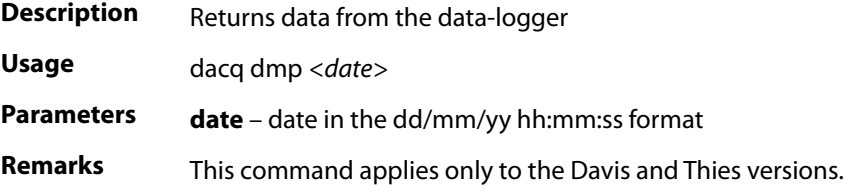

## <span id="page-26-2"></span>**dacq settime**

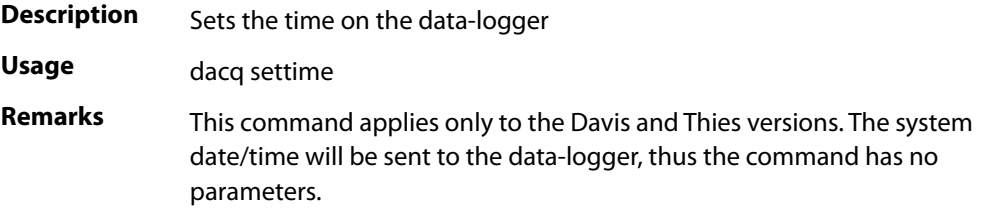

# <span id="page-26-3"></span>**dacq direct**

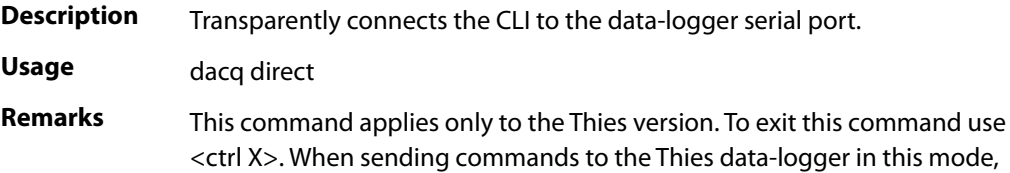

you must use the <ctrl B> and <ctrl C> characters to begin and end a command (see the Thies documentation).

### <span id="page-27-0"></span>**dacq boot**

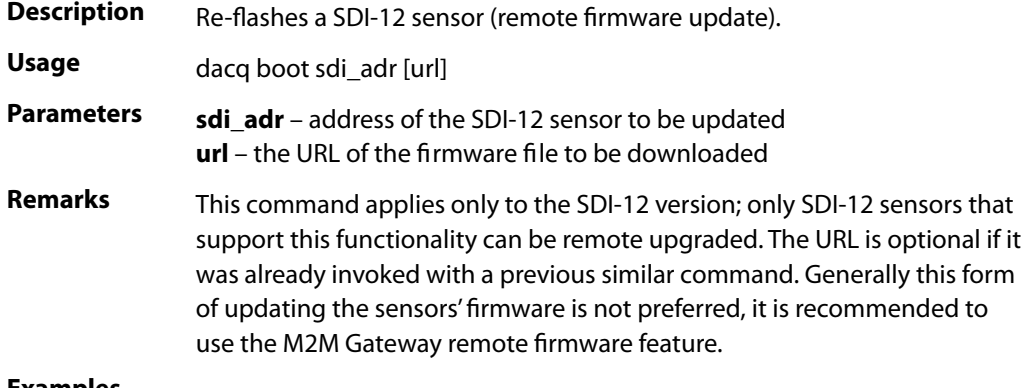

### **Examples**

dacq boot 0 http://fw.metrilog.at/dw/m514.bin

### <span id="page-27-1"></span>**dacq exit**

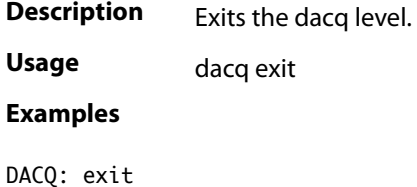

Exiting... :

### <span id="page-27-2"></span>**dacq help**

**Description** Lists all available dacq commands with a short explanation.

## <span id="page-27-3"></span>Network Commands

Network commands can be issued either by using the **net** prefix, or by entering the CLI level *net*, e.g.:

: net NET:

In the above example, the prompt "NET:" will indicate that the CLI is now at the network commands level. Only *net* related commands can be issued at this level.

*Note: Most network commands cannot be issued over a remote modem connection, as the modem is busy and cannot open a TCP/IP connection.* 

### <span id="page-27-4"></span>**net modem**

**Description** Opens a direct connection to the GSM modem.

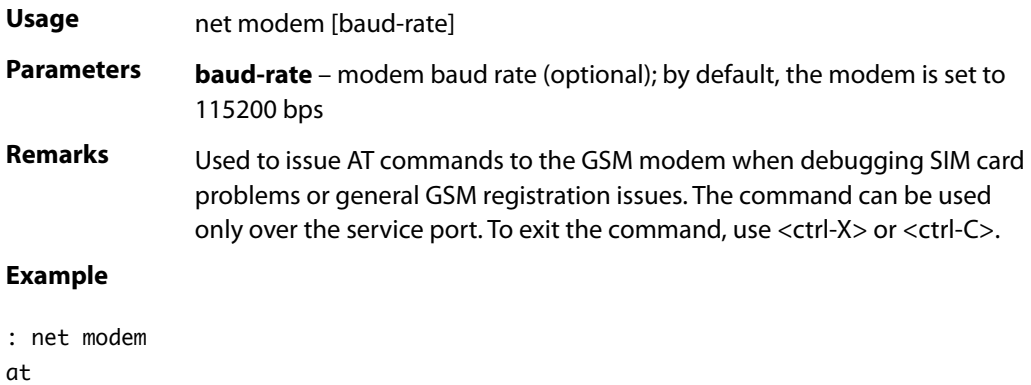

# OK

### <span id="page-28-0"></span>**net stat**

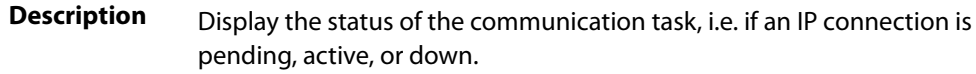

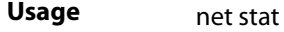

### **Examples**

: net stat Comm task is down TCP/IP task is down

: net stat Comm task is running TCP/IP task is running # IP addr. Mask Up Type MTU Flags Peer/router 0 10.101.149.48 255.255.255.255 yes ppp 1500 \* 192.168.111.111

### <span id="page-28-1"></span>**net cmd**

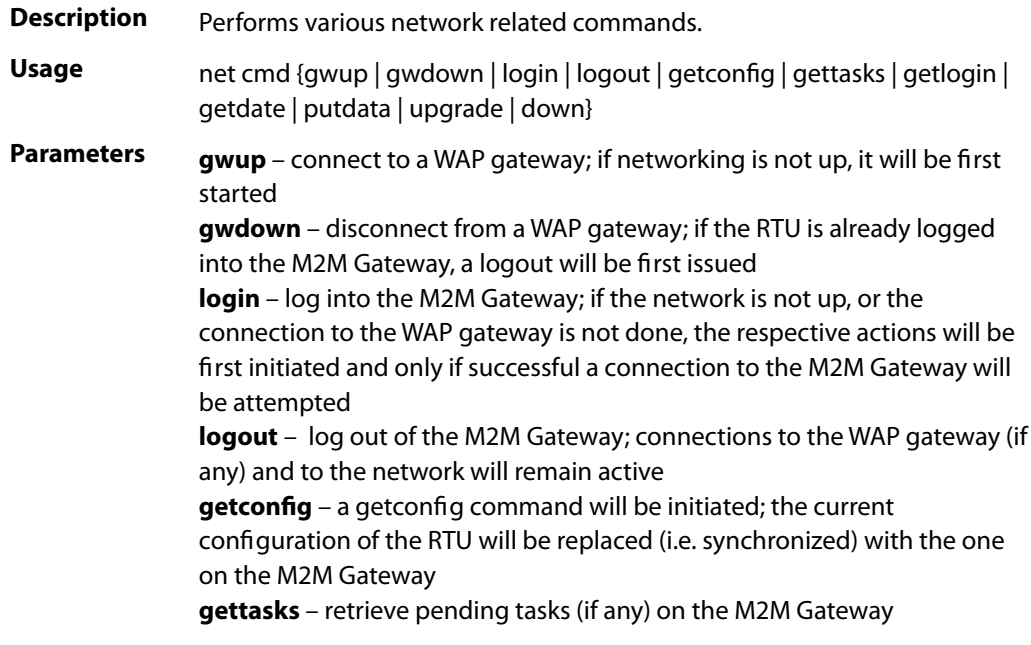

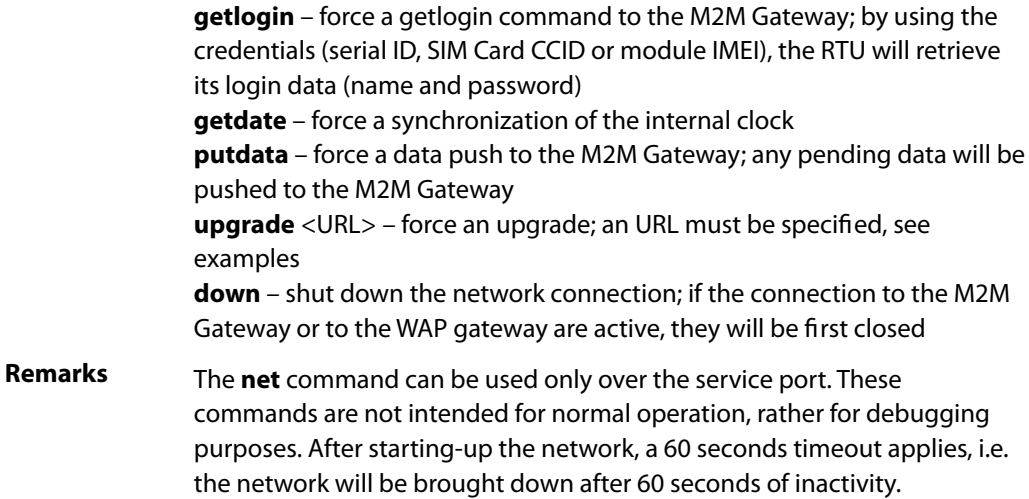

### **Examples**

- : net cmd login
- : net cmd getdate
- : net cmd upgrade http://server.provider.com/images/t707sdi\_1\_55.bin
- : net cmd down

### <span id="page-29-0"></span>**net exit**

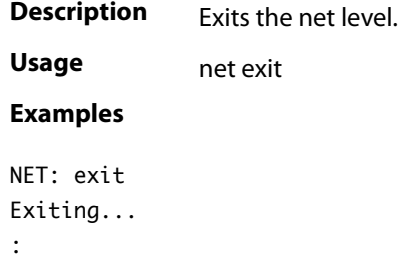

### <span id="page-29-1"></span>**net help**

**Description** Lists all available net commands with a short explanation.

## <span id="page-29-2"></span>SMS Commands

The T707 RTU is able to execute a small set of commands received through SMS. This is useful in cases a CSD connection is not possible. The commands are formatted as XML strings that are parsed by the RTU; note however that they are limited in functionality. In addition, the SMS commands are executed only if either the *smsAcceptNumber* or the *smsAcceptNumberAlt* attributes are set to the MSISDN of the SMS sender (see also the "Attributes" section). SMSes from other senders will not be executed.

*Note: If neither of the two attributes is set, the RTU will execute all the SMSes received, no matter the MSISDN of the originator. This is however an important security hole.* 

### <span id="page-30-0"></span>**Connection Parameters SMS**

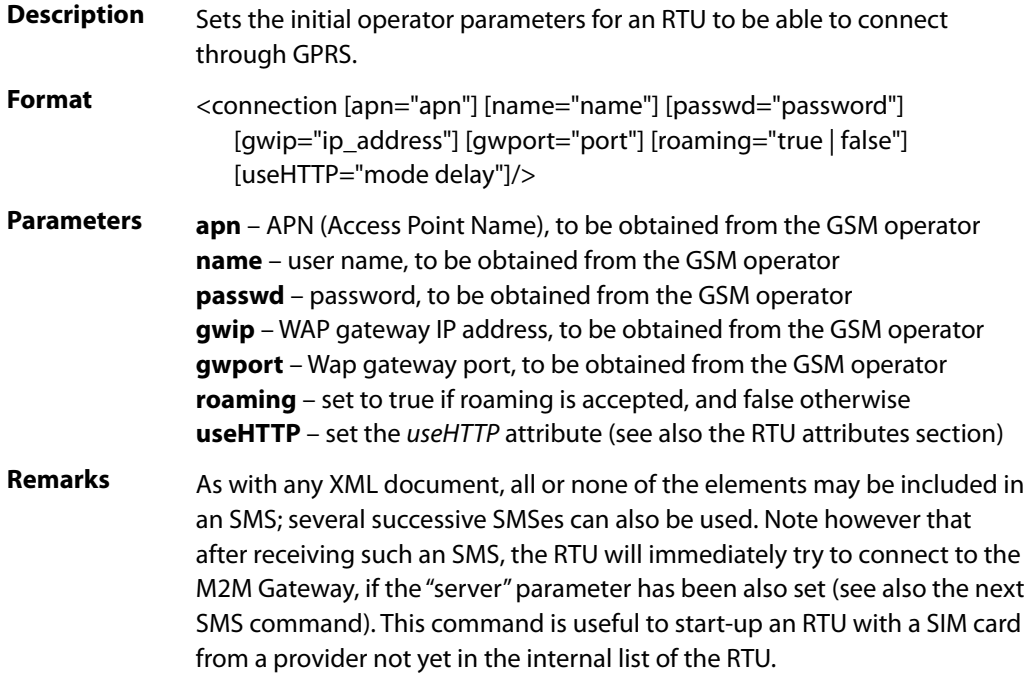

### **Example**

<connection apn="wap.connex.ro" name="wap" passwd="connex" gwip="193.226.1.2" gwport="9201" roaming="true" useHTTP="1 8"/>

### <span id="page-30-1"></span>**Server Parameters SMS**

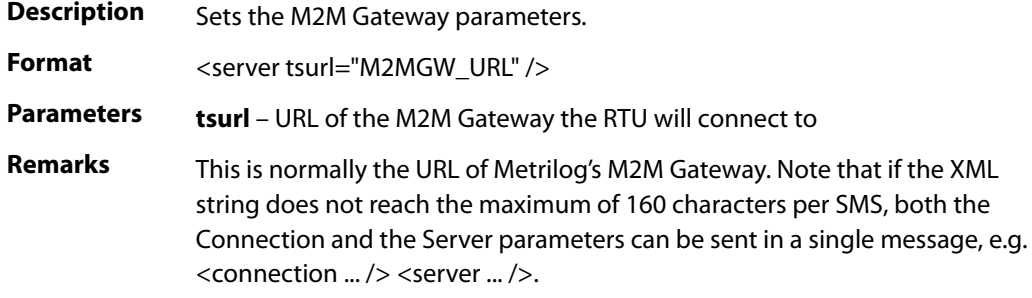

### **Example**

<server tsurl="https://www.metrilog.net/rtu"/>

### <span id="page-30-2"></span>**Wake-up SMS**

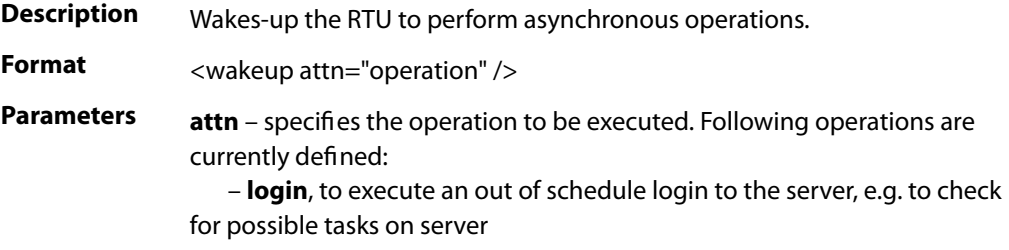

 – **getlogin**, to force a getlogin (retrieve new name/password based on credentials)

 – **reboot**, to force a reboot of the RTU; this operation accepts the optional parameters **-c** and **-cc** (see the "General Commands" section for additional information).

### **Examples**

<wakeup attn="login"/>

<wakeup attn="reboot -cc"/>

### <span id="page-31-0"></span>**Set Debug Level SMS**

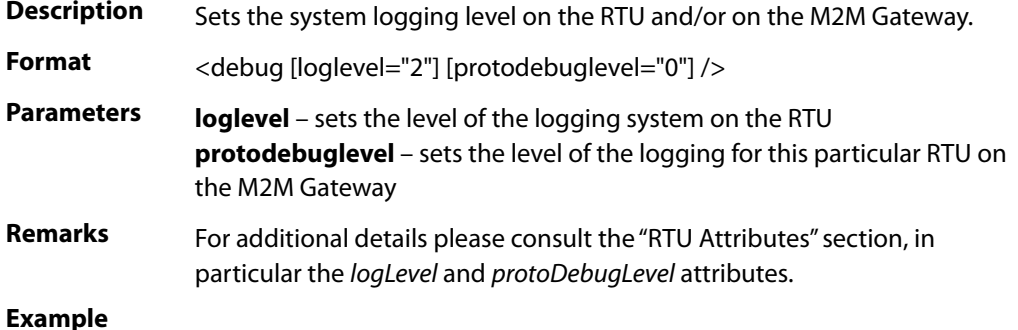

<debug protodebuglevel="0" loglevel="2"/>

### <span id="page-31-1"></span>**Modem Commands SMS**

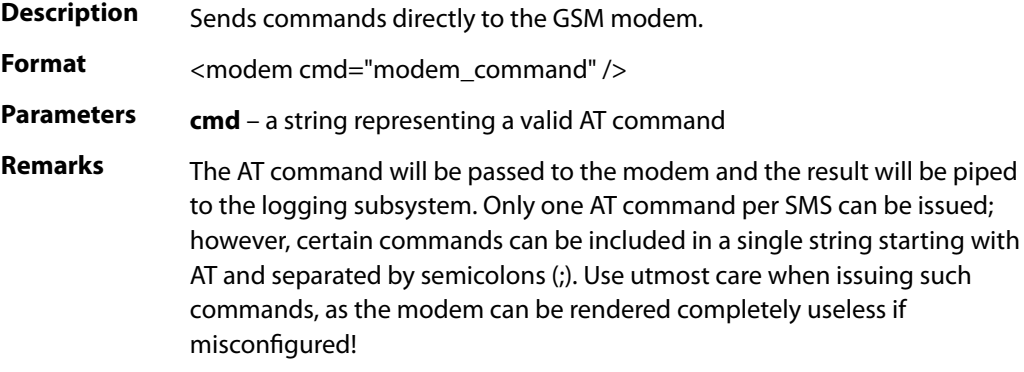

### **Example**

<modem cmd="ATZ"/>

# <span id="page-31-2"></span>More About Logging

By appropriately setting the *logLevel* attribute you can control the logging level of the T707 RTU. As described in the "Attributes" section, following levels are available:

- 0 only errors messages, as well as some initialization messages at boot time are displayed;
- 1 error messages (all of the above) plus informational messages are displayed;
- 2 debug level, all messages are displayed;
- 255 no message will be displayed.

At debug level (2) a large amount of messages will be displayed, i.e. stored in the internal logging facility. Thus, it is not recommended for normal use because it may substantially increase the amount of data traffic over GPRS.

However, there are other ways to selectively increase the logging level for displaying only messages from certain subsystems of the RTU. By setting the *logLevel* attribute to a message number, then only these messages will be displayed/stored (for all valid message numbers, see the "Error, Warning and Informational Messages" section of this manual). As an example, if the logLevel is set to 30, then all states of the Communication State Machine task will be displayed.

Sometimes you may need to filter all messages related to a specific task; this can be done by adding 100 to the number of the first message in a task class. As en example, if you need only messages for the Data Acquisition task, then set the *logLevel* attribute to 180 (first message number of the Data Acquisition task is 80, add 100 so the result is 180).

# <span id="page-33-0"></span>Attributes

This section explains the attributes used to define a T707 RTU. By changing the value of an attribute, the functionality of the RTU can be altered. You must first understand the function of a certain attribute before attempting to change its value, as improper manipulation of the attributes can lead to malfunction of the RTU. You can alter the value of an attribute either over the serial port using the command *attr*, or through the M2M Gateway User Interface.

There are three levels of attributes: RTU, sensor and tag. All known attributes to date are described on the following pages. Future firmware versions may add or deprecate attributes.

- *Note: The 'type' in the table below refers to operations on attributes performed over the serial Service Port of the RTU.*
- *Note: Certain attributes require multiple parameters; multi-parameter attribute can be issued on the serial Service Port by quoting it, as e.g. attr useHTTP "2 1".*

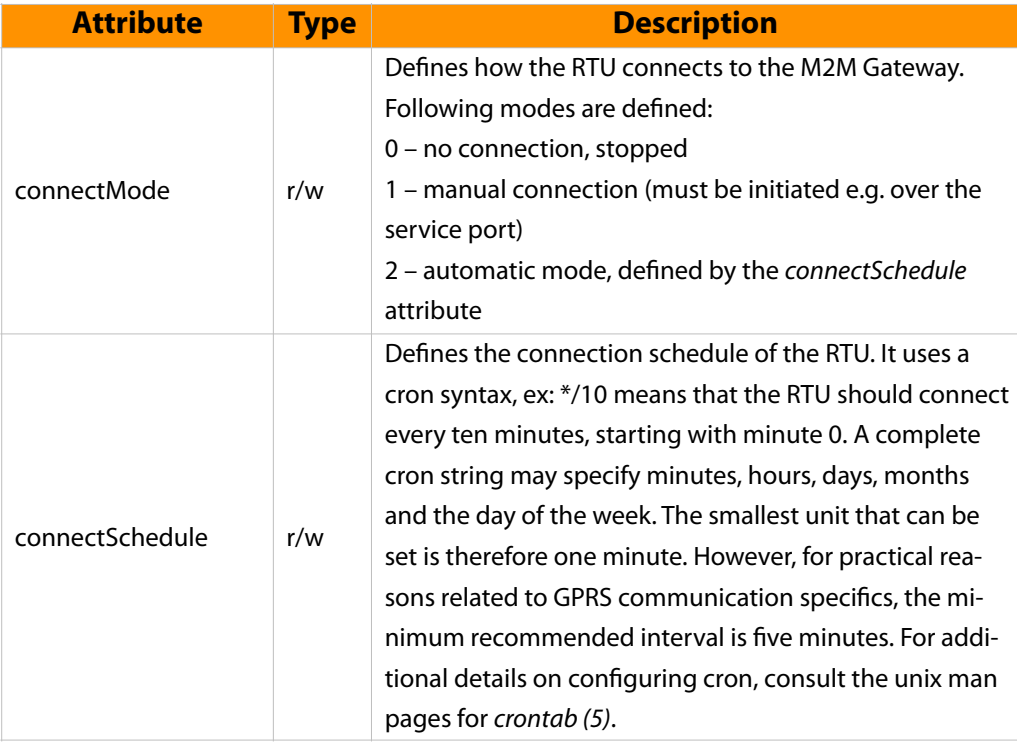

## <span id="page-33-1"></span>RTU Attributes

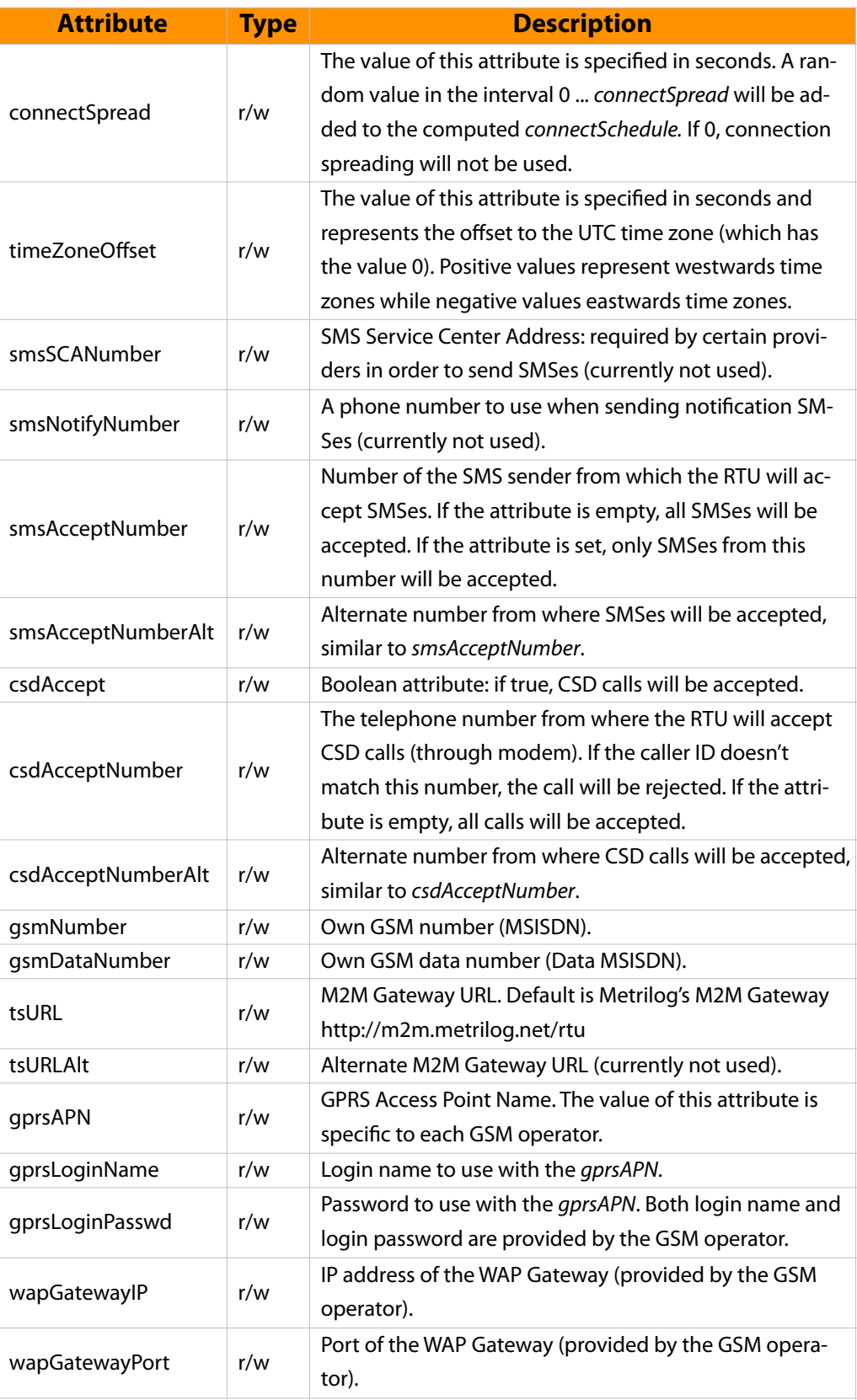

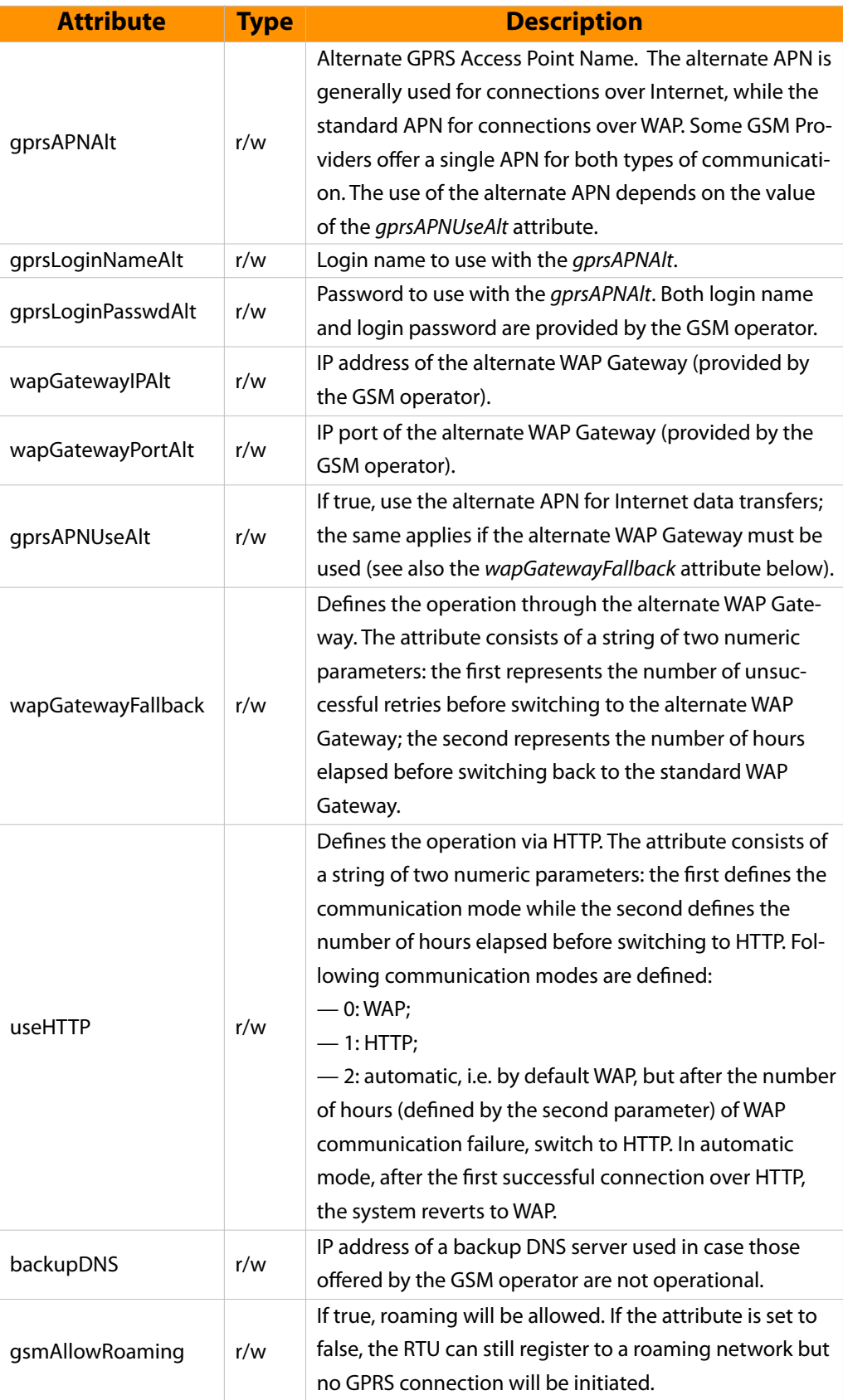

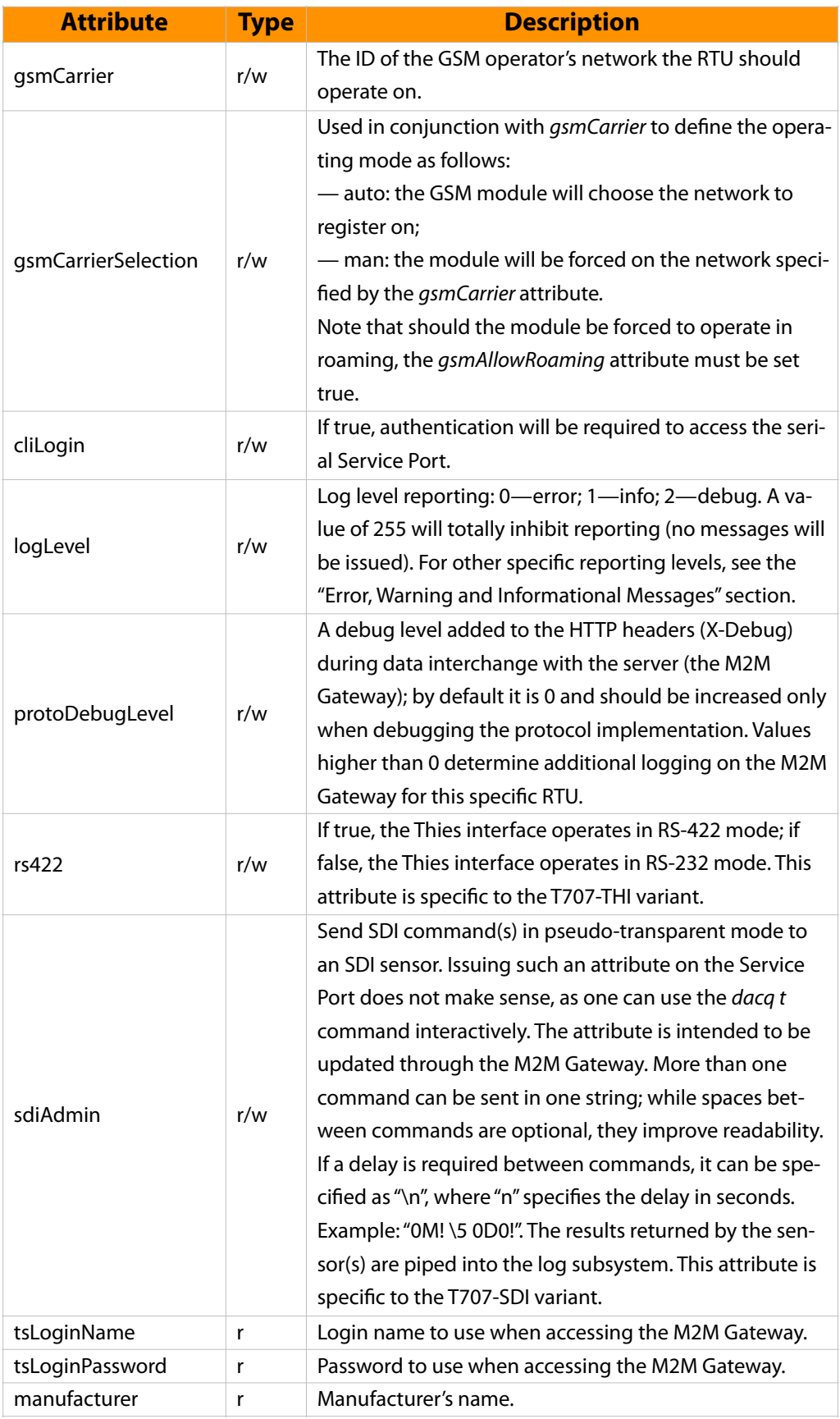

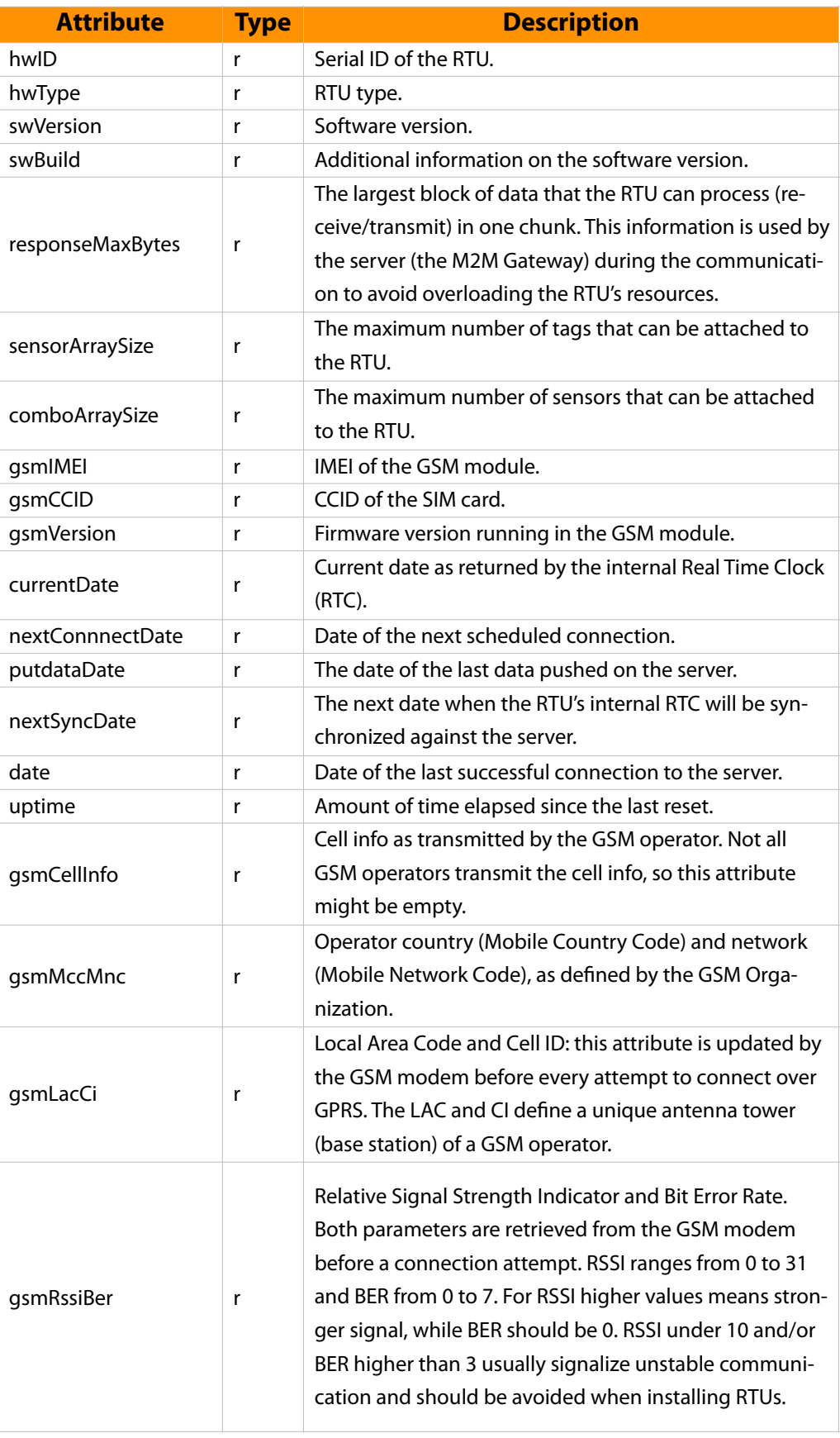

# <span id="page-38-0"></span>Sensor Attributes

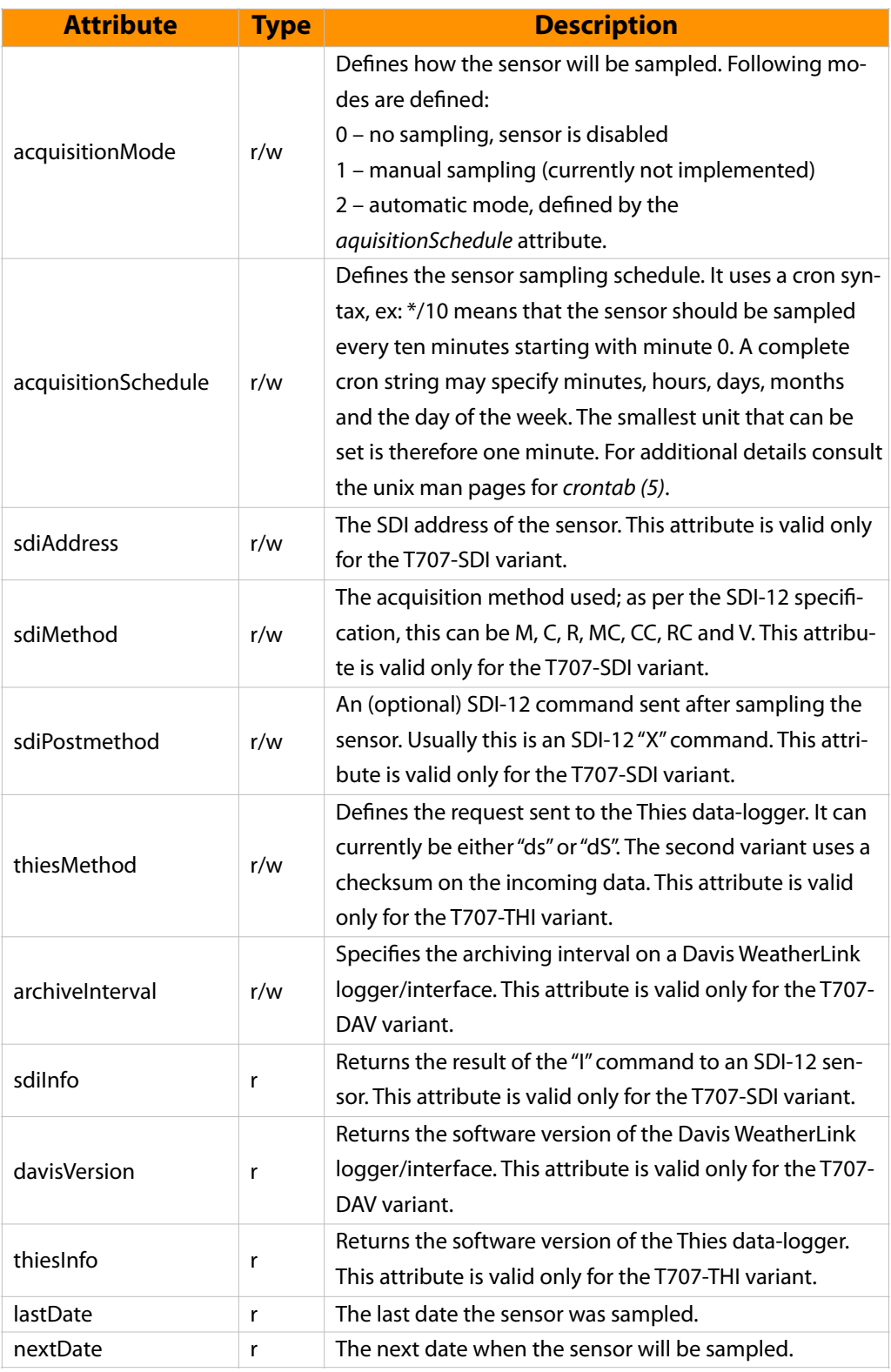

![](_page_39_Picture_176.jpeg)

# <span id="page-39-0"></span>Tag Attributes

![](_page_39_Picture_177.jpeg)

![](_page_40_Picture_163.jpeg)

# <span id="page-41-0"></span>Error, Warning and Informational Messages

This section explains the meaning of various messages that can be issued by the T707 RTU. The messages are issued over the service connector (if a serial connection is present), as well as sent to the internal logging facility. The messages stored in the logging facility can be visualized using the "log" command (see also the section "Commands"), or on the M2M Gateway if a connection over GPRS is still possible.

# <span id="page-41-1"></span>General Information Messages

*Note: Error messages numbers 0, 1 and 2 are not used* 

![](_page_41_Picture_118.jpeg)

# <span id="page-41-2"></span>Initialization Errors or Warnings

![](_page_41_Picture_119.jpeg)

# <span id="page-41-3"></span>Remote Procedure Call (RPC) Related Messages

![](_page_41_Picture_120.jpeg)

# <span id="page-41-4"></span>Communication Task Messages

![](_page_41_Picture_121.jpeg)

![](_page_42_Picture_116.jpeg)

# <span id="page-42-0"></span>GSM Modem Related Messages

![](_page_42_Picture_117.jpeg)

# <span id="page-42-1"></span>XML Parser/serializer Messages

![](_page_42_Picture_118.jpeg)

# <span id="page-42-2"></span>WTP/WSP/HTTP Layers Error/debug Messages

![](_page_42_Picture_119.jpeg)

# <span id="page-42-3"></span>Storage (FIFO) Messages

![](_page_42_Picture_120.jpeg)

# <span id="page-42-4"></span>Data Acquisition Task Messages

![](_page_42_Picture_121.jpeg)

# <span id="page-43-0"></span>Technical Specifications

![](_page_43_Picture_77.jpeg)